**GUIDE ACHETEUR**

*OUVERTURE DES PLIS*

# *ATTESTATIONS*

## *DEMANDES COMPLEMENTAIRES ET COURRIERS*

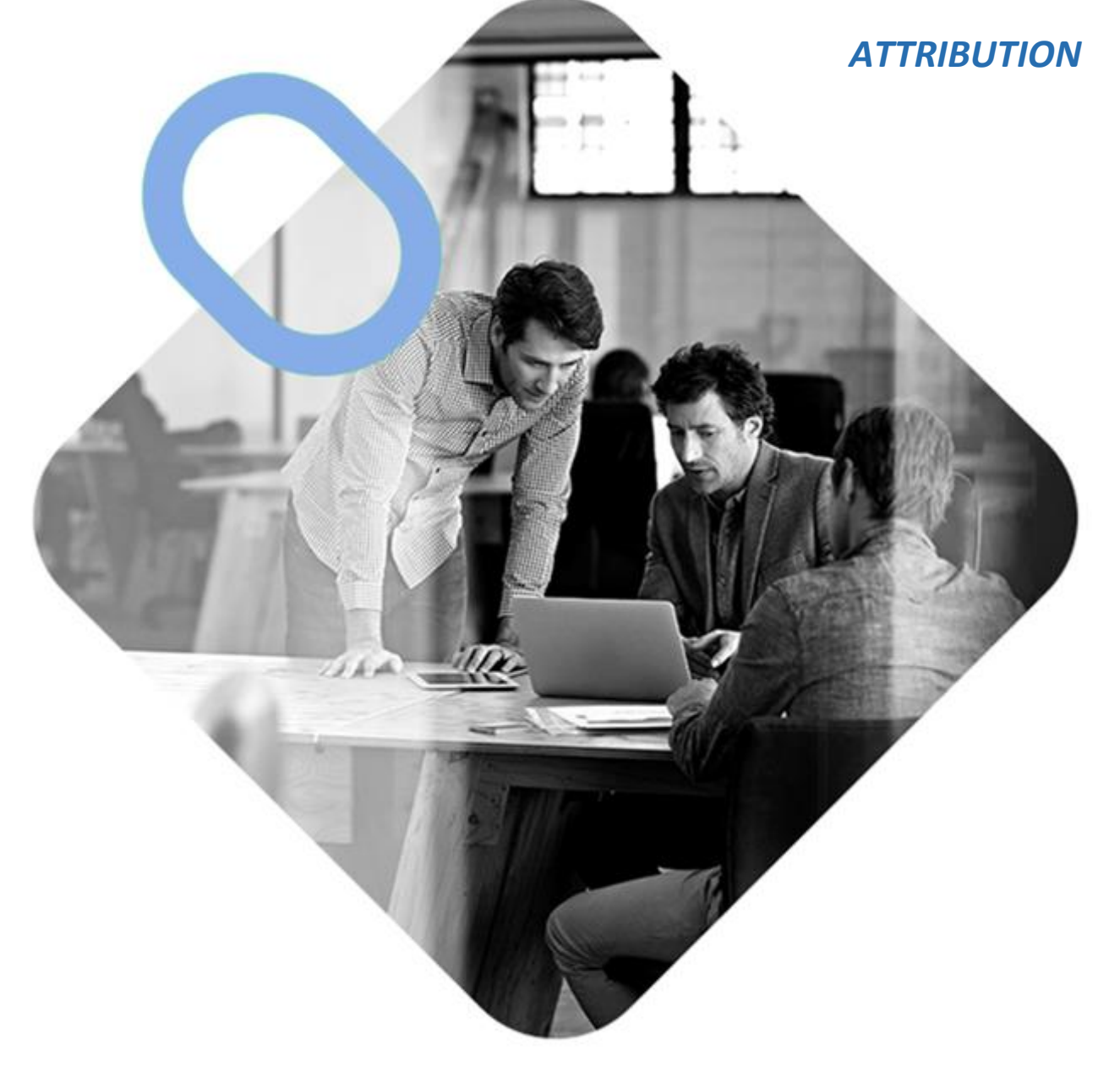

# **WINNIKLES**

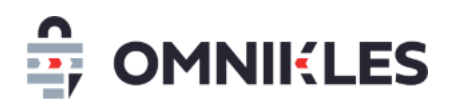

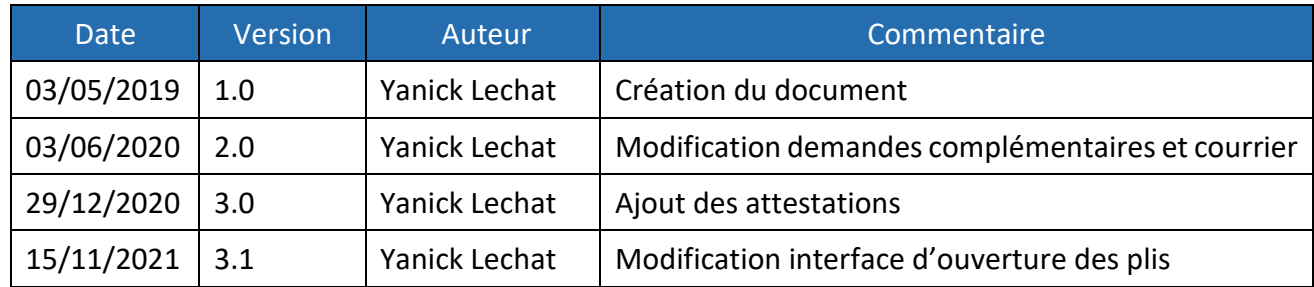

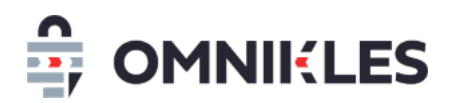

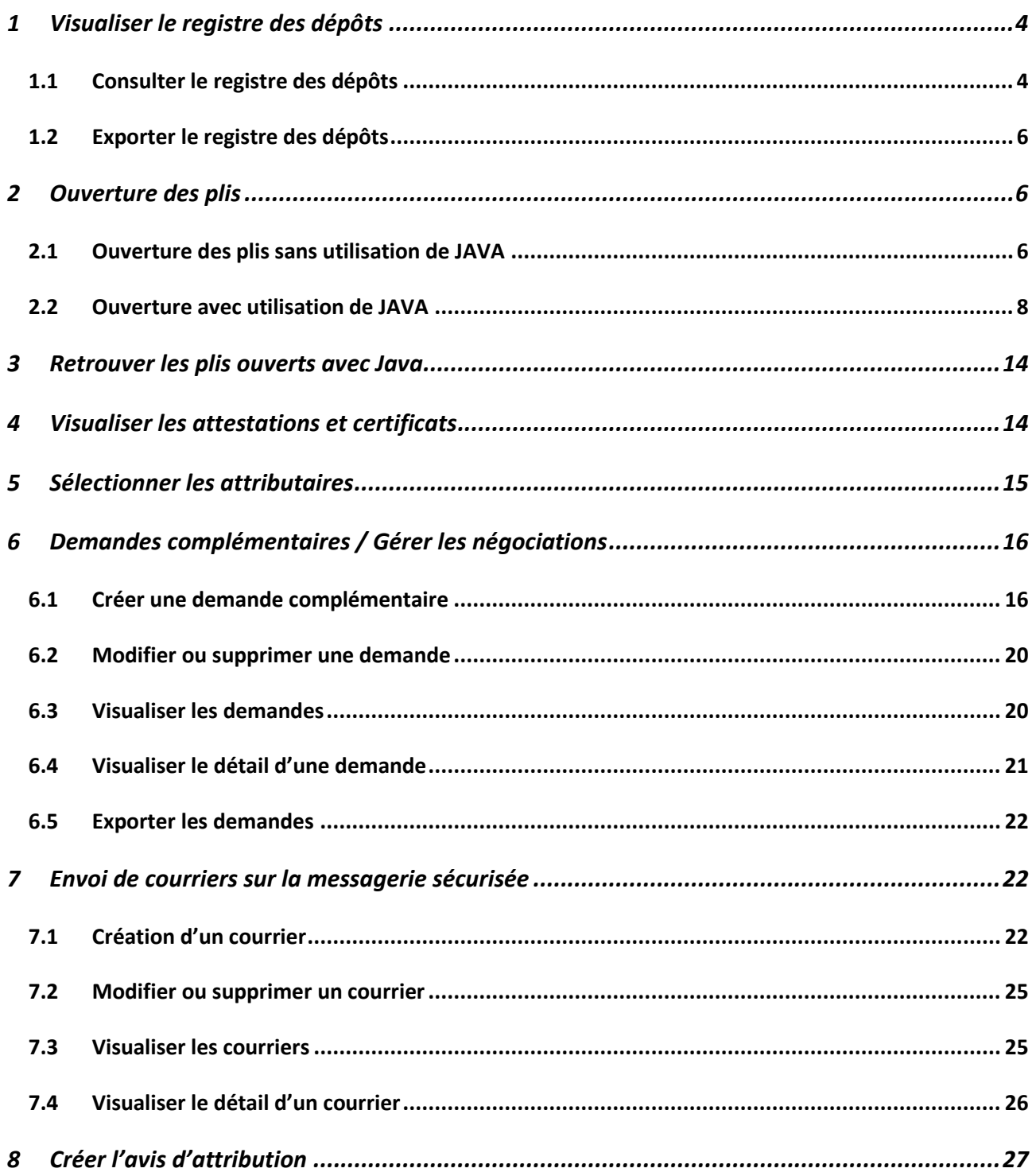

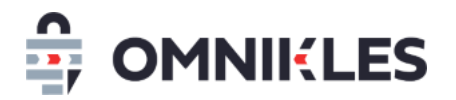

#### <span id="page-3-0"></span>**1 VISUALISER LE REGISTRE DES DEPOTS**

#### <span id="page-3-1"></span>**1.1 Consulter le registre des dépôts**

- 1- Se connecter au compte acheteur
- 2- Sur la page d'accueil cliquer sur la liste *En Attente de Décision*

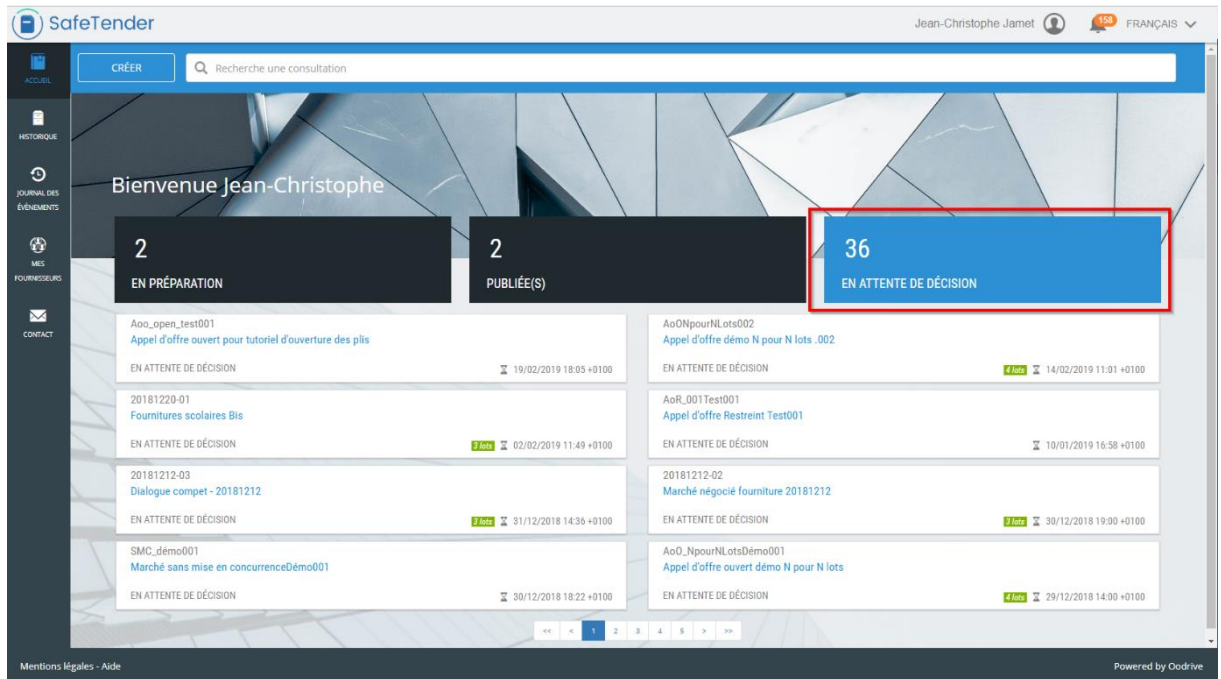

3- Afficher le détail de la procédure en cliquant sur la tuile correspondante

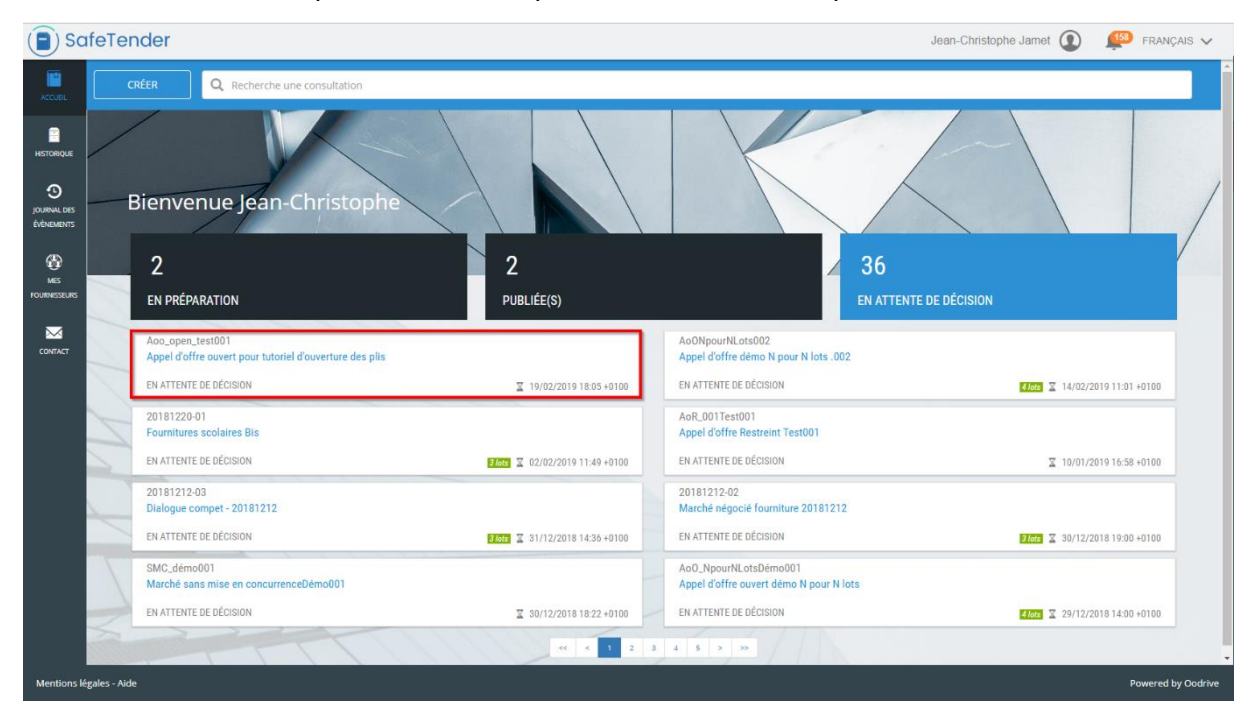

4- Cliquer sur l'onglet **DEPOT** pour afficher le registre des dépôts.

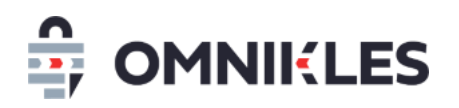

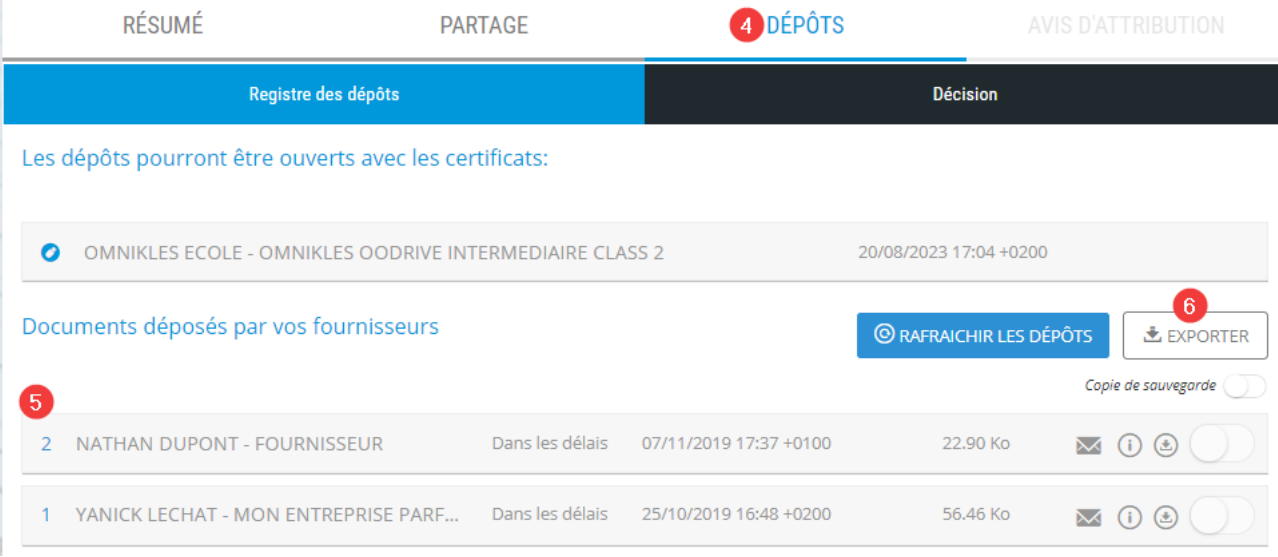

- 5- La section *Documents déposés par vos fournisseurs* contient toutes les informations sur les dépôts :
	- 1. Validité du dépôt
	- 2. Horodatage du dépôt
	- 3. Taille du dépôt en Méga Octets.
	- 4. Les 3 icônes suivantes présentes :
		- a. Le statut du pli

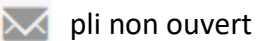

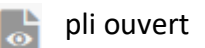

- b. L'icône permet d'afficher les informations du fournisseur
- c. L'icône permet de télécharger uniquement ce pli déchiffré

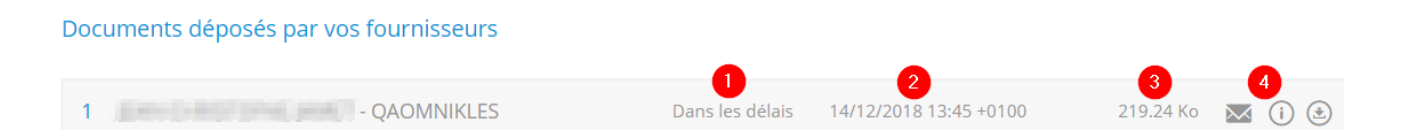

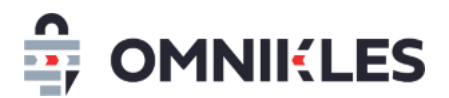

#### <span id="page-5-0"></span>**1.2 Exporter le registre des dépôts**

En cliquant sur **EXPORTER** dans le registre des dépôts, celui-ci est exporté dans un fichier Excel avec une ligne par entreprise et par lot.

## <span id="page-5-1"></span>**2 OUVERTURE DES PLIS**

Deux possibilités sont offertes pour ouvrir les plis :

- Ouverture sans utilisation de JAVA : ne nécessite pas d'avoir Java et le certificat de séquestre installés sur votre poste.
- Ouverture avec utilisation de JAVA

#### <span id="page-5-2"></span>**2.1 Ouverture des plis sans utilisation de JAVA**

Pour cette ouverture, vous devez connaitre le mot de passe associé au certificat de séquestre utilisé. Votre organisme devra être configuré pour permettre l'ouverture sans JAVA. Si ce n'était pas le cas, vous pouvez vous rapprocher de notre service support.

- 1- Dans la procédure, cliquer sur **DEPOTS**
- 2- Cliquer sur **OUVRIR** dans la partie *Ouverture des plis sans utilisation de Java*

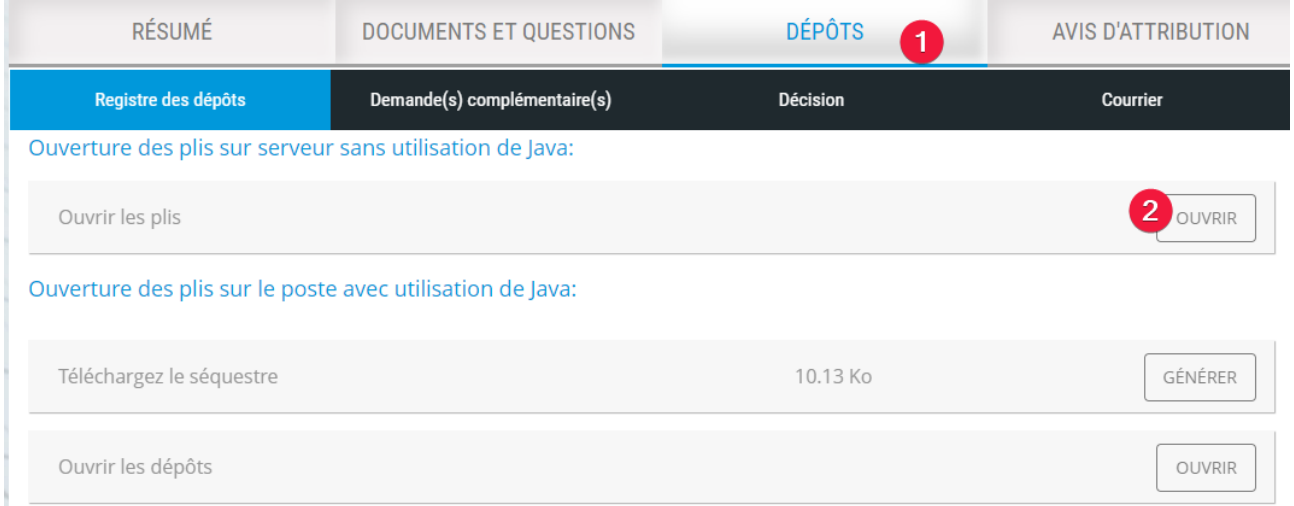

3- Renseigner le mot de passe associé au certificat. Il doit y avoir autant de mots de passe à renseigner qu'il y a de certificats.

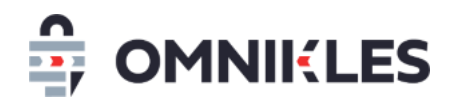

**Il s'agit du mot de passe associé à votre certificat et que vous avez reçu avec le certificat (dans le même fichier ZIP). Il ne s'agit pas du mot de passe de votre utilisateur SafeTender.**

4- Cliquer sur **Valider** pour que les plis s'ouvrent sur le serveur

#### Liste des certificats

Les certificats de séquestre, permettant d'ouvrir et déchiffrer les plis, sont listés ci-dessous. Pour des questions de sécurité, vous devez renseigner le mot de passe de chacun des certificats. Ce mot de passe vous a été envoyé par mail à la livraison du certificat.

Si un logo « apparait à droite d'un certificat : l'ouverture sur le serveur est impossible avec votre configuration. Si le certificat est installé sur votre poste et que vous disposez de JAVA, vous pouvez procéder à une ouverture avec JAVA.

Si vous avez oublié votre mot de passe, ou si vous souhaitez configurer votre profil acheteur pour une ouverture sur serveur, vous pouvez contacter notre service support au 0825 00 13 26 (0,20€/mn + prix d'un appel local) ou par mail à support@safetender.com.

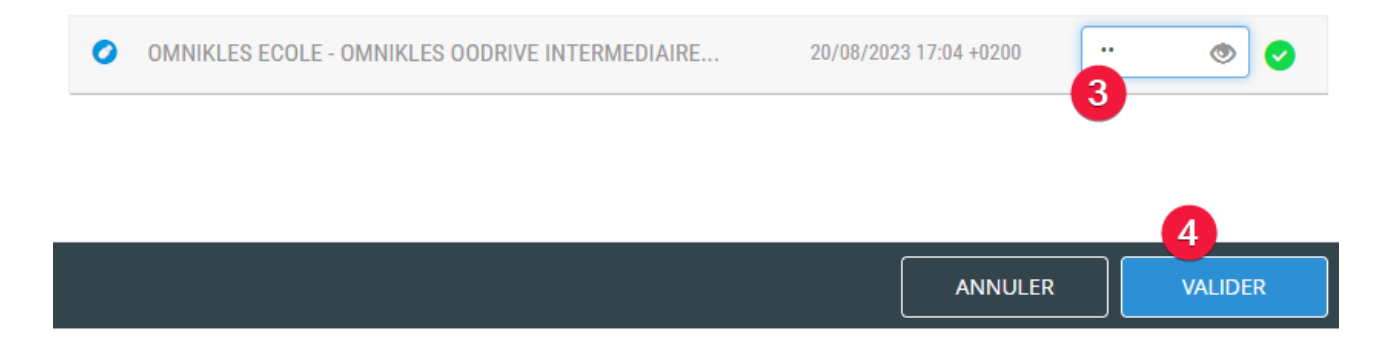

Si le certificat de séquestre est présent sur le serveur SAFETENDER et que le mot de passe renseigné est correct, les plis s'ouvriront sur le serveur.

- 5- Cliquer sur **Télécharger** pour télécharger les plis. C'est un fichier ZIP qui est téléchargé, il contient tous les plis ouverts.
- 6- Quand les plis ont été téléchargés, cliquer sur **SUPPRIMER** pour supprimer les plis ouverts sur le serveur SafeTender. Pour télécharger à nouveau les plis, il faudra reprendre au point

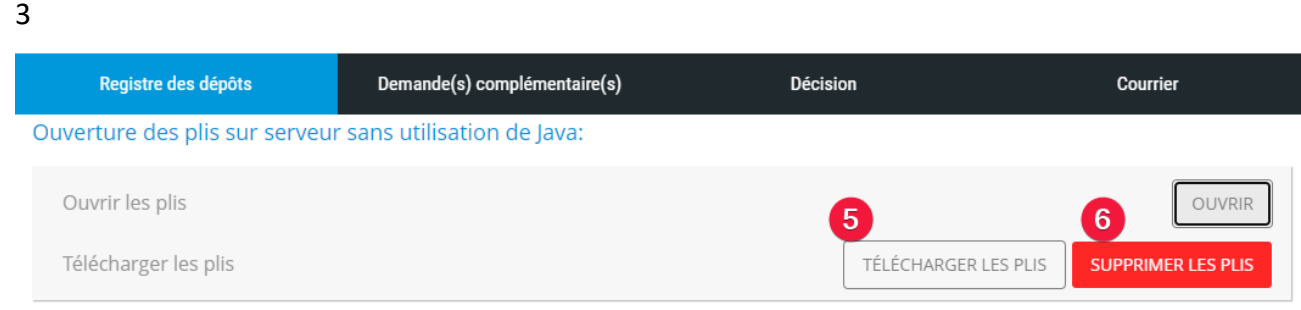

#### Messages d'erreurs :

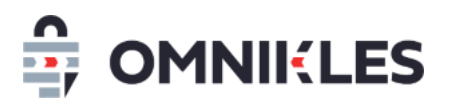

Si une erreur se produit, un message en rouge s'affiche en haut de la page de saisie du mot de passe des certificats. Ce message contient un code erreur :

- Si le code est **ERR\_1201** : il y a eu une erreur dans la saisie du mot de passe (ou d'un mot de passe des certificats ayant servi au déchiffrement de la procédure). Vous pouvez ressaisir ce mot de passe
- Si le code est **ERR\_1203** : au moins un des certificats affichés n'est pas présent sur le serveur. Vous devez contacter le support pour demander l'installation du certificat sur le serveur.

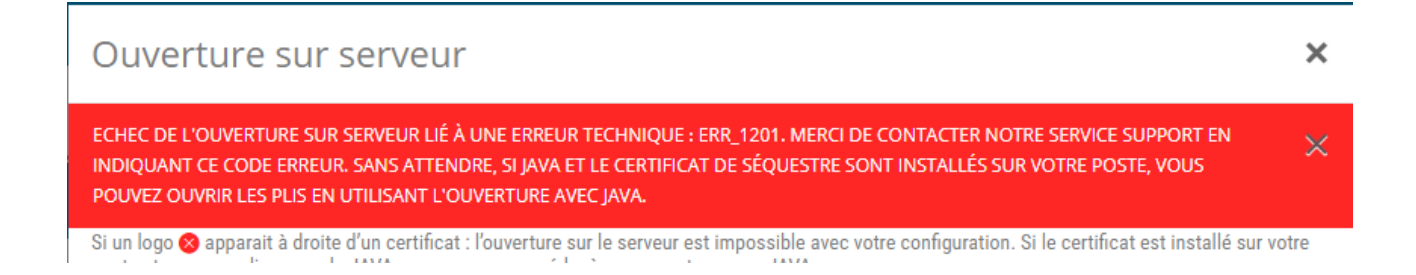

#### <span id="page-7-0"></span>**2.2 Ouverture avec utilisation de JAVA**

Pour cette ouverture, vous devez disposer sur le poste qui procède à l'ouverture :

- De l'application JAVA.
- Du certificat de séquestre permettant d'ouvrir les plis.

Procéder comme suit :

- 1- Dans la procédure, cliquer sur **DEPOTS**
- 2- Cliquer sur **GENERER** pour générer le fichier de séquestre
- 3- Cliquer sur **TELECHARGER** pour télécharger le fichier de séquestre. Ce séquestre se nomme *receivership\_x\_x.zip* et contient tous les plis déposés pour tous les lots.

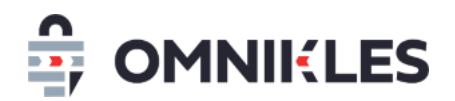

4- Cliquer sur **OUVRIR** dans la partie *Ouverture sur les postes avec utilisation de Java* pour

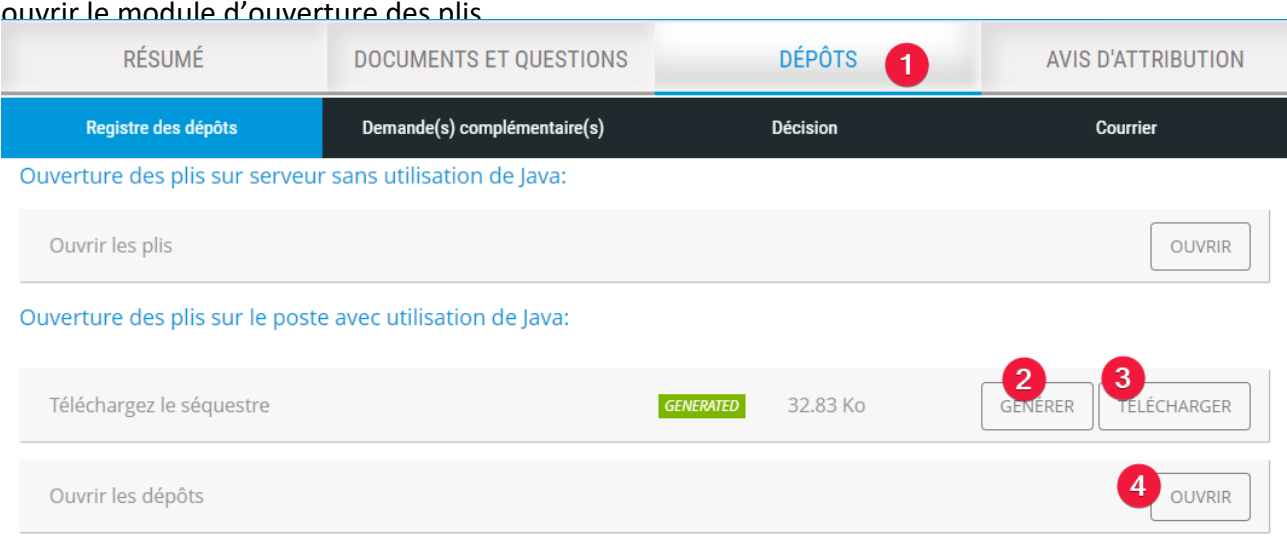

5- Sur **Google Chrome**, un message d'information s'affiche

## *Ce type de fichier risque d'endommager votre ordinateur, Voulez-vous vraiment enregistrer openreceivership ?*

Cliquer sur **Enregistrer** et cliquer sur **OpenReceiverShip**

Le module d'ouverture des plis s'ouvre sur l'étape 1/3

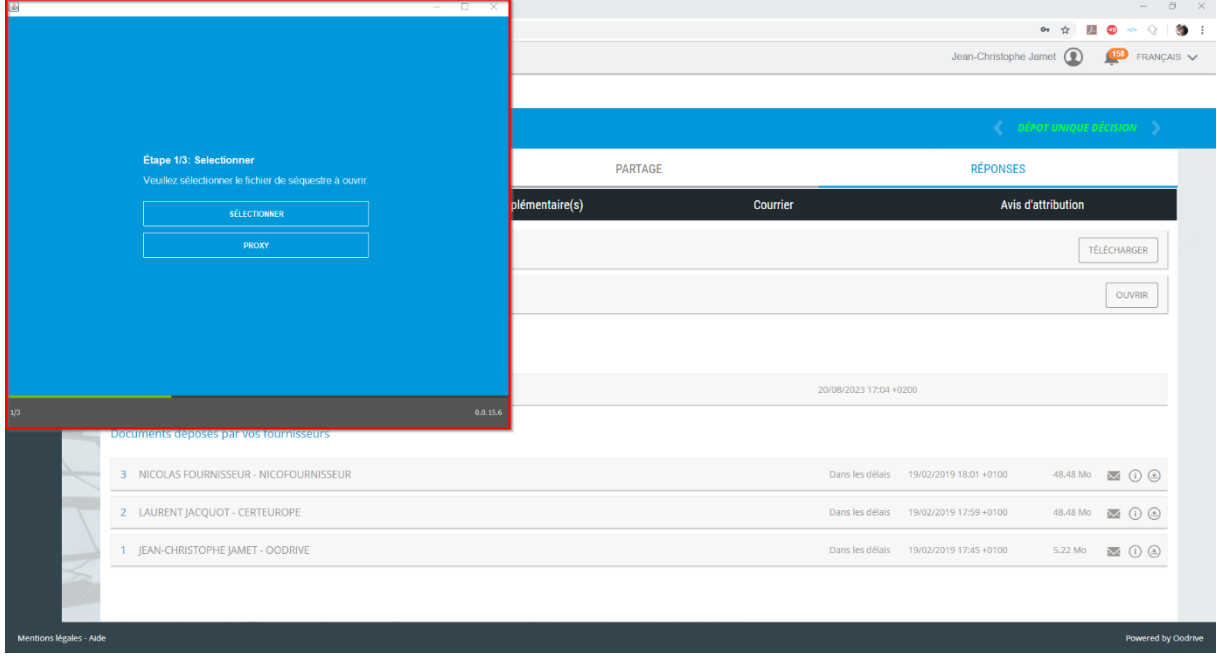

6- Si le poste est équipé d'un proxy qui bloque les échanges avec Internet, il est possible de le configurer à ce niveau. Les informations à renseigner dans la configuration du proxy pourront être transmises par votre service informatique.

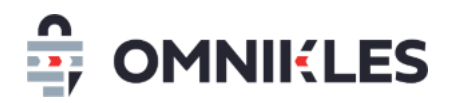

7- Cliquer sur le bouton *Sélectionner* et dans la fenêtre qui s'affiche, sélectionner le séquestre de la procédure précédemment téléchargée.

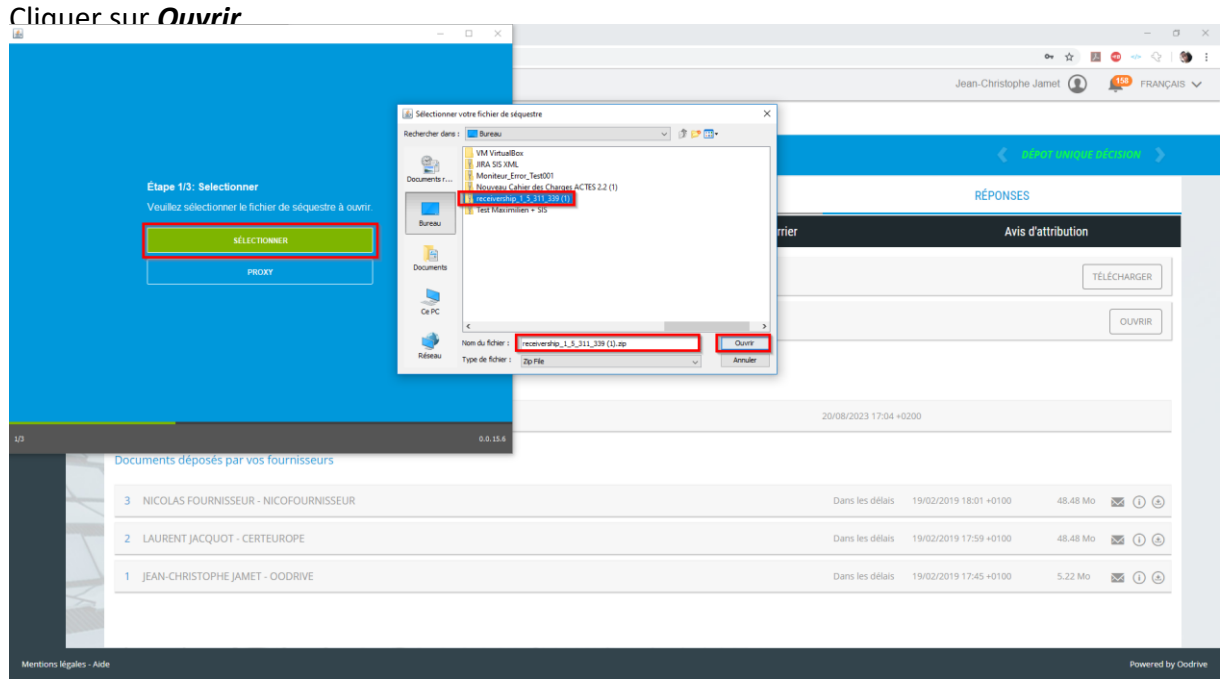

*Remarque : si le séquestre est volumineux ou/et si la connexion internet est lente un délai important est nécessaire pour afficher le contenu du séquestre.*

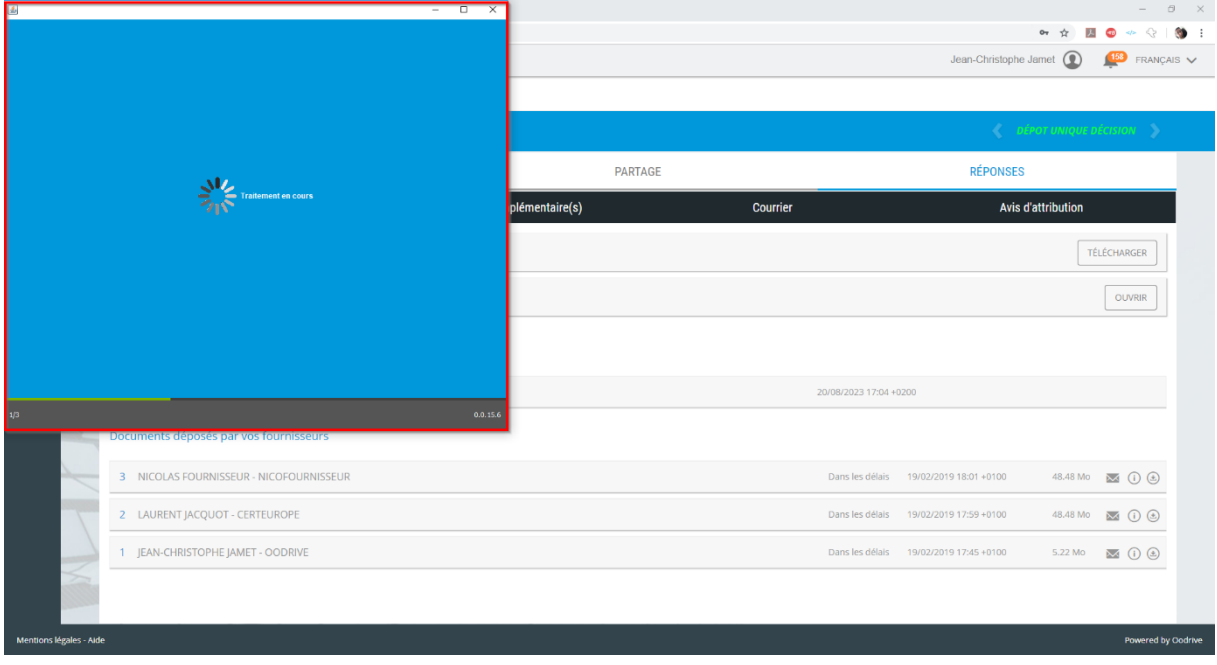

- 8- Un fois le traitement effectué, l'étape 2/3 s'affiche.
- 9- Plusieurs informations importantes sont présentes :

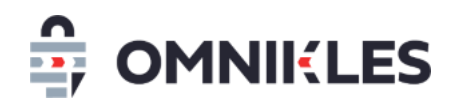

- 1- Cliquer sur cette case pour sélectionner tous les plis de la liste et ainsi tous les ouvrir en même temps.
- 2- Cliquer sur chaque pli séparément : les plis non cochés ne seront pas ouverts, les plis seront disponibles pour une ouverture ultérieure.
- 3- Nommage technique du pli
- 4- Statut du pli : valide ou invalide si hors délais
- 5- État du pli : fermé (enveloppe close) ou ouvert (enveloppe ouverte)

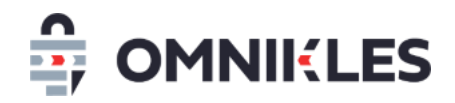

6- Bouton "Ouvrir les plis sélectionnés" pour poursuivre la procédure.

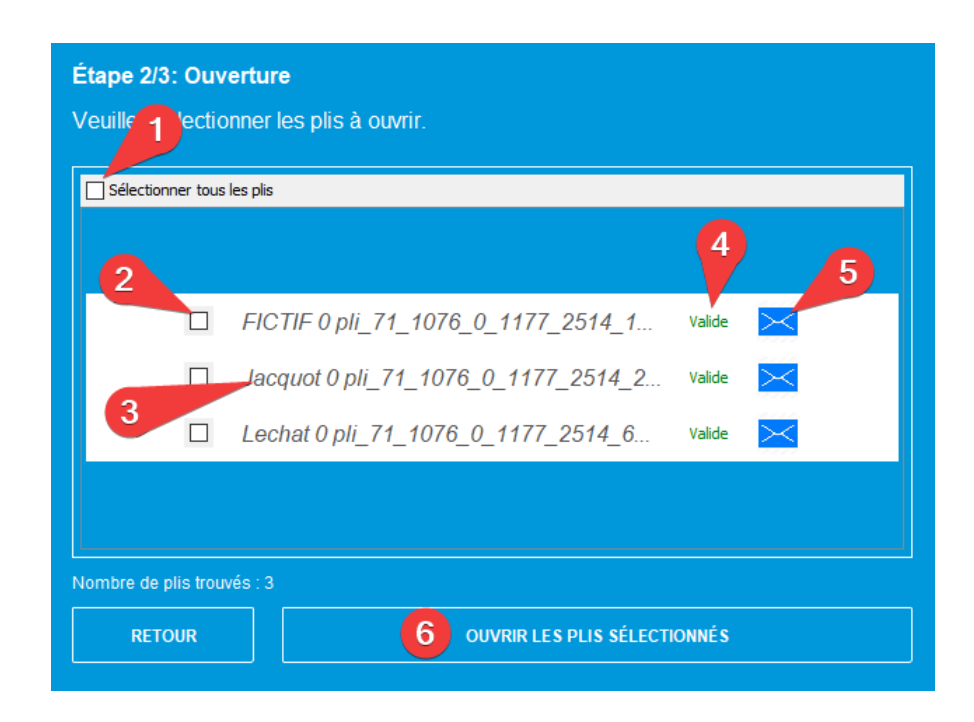

10- Attention, si le séquestre est volumineux ou/et si la connexion internet est lente un délai important sera nécessaire pour décrypter et ouvrir le contenu du séquestre.

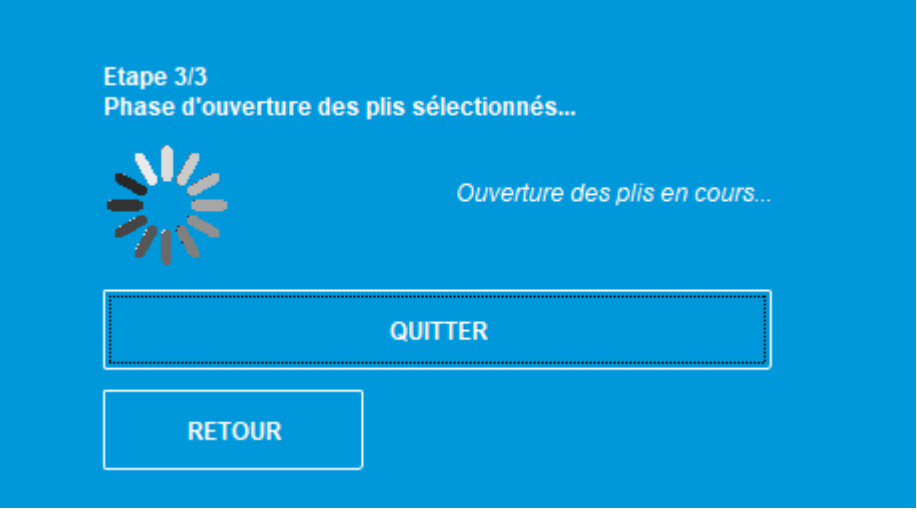

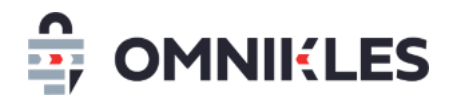

11- Quand le message Terminé s'affiche, les plis sont ouverts

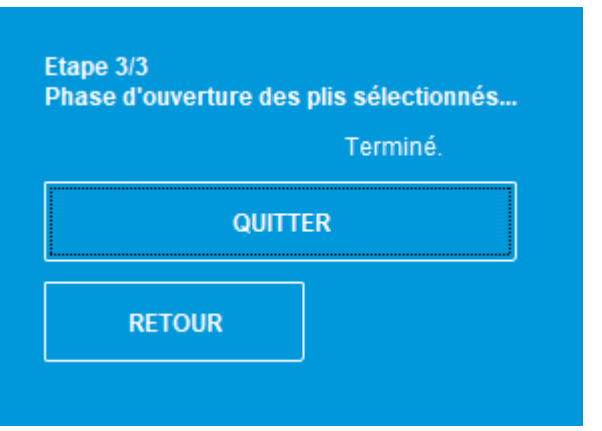

- 12- Cliquer sur *Quitter* pour fermer le module d'ouverture des plis
- 13- Dans le détail de la procédure, l'icône est affichée, indiquant que le pli a bien été ouvert

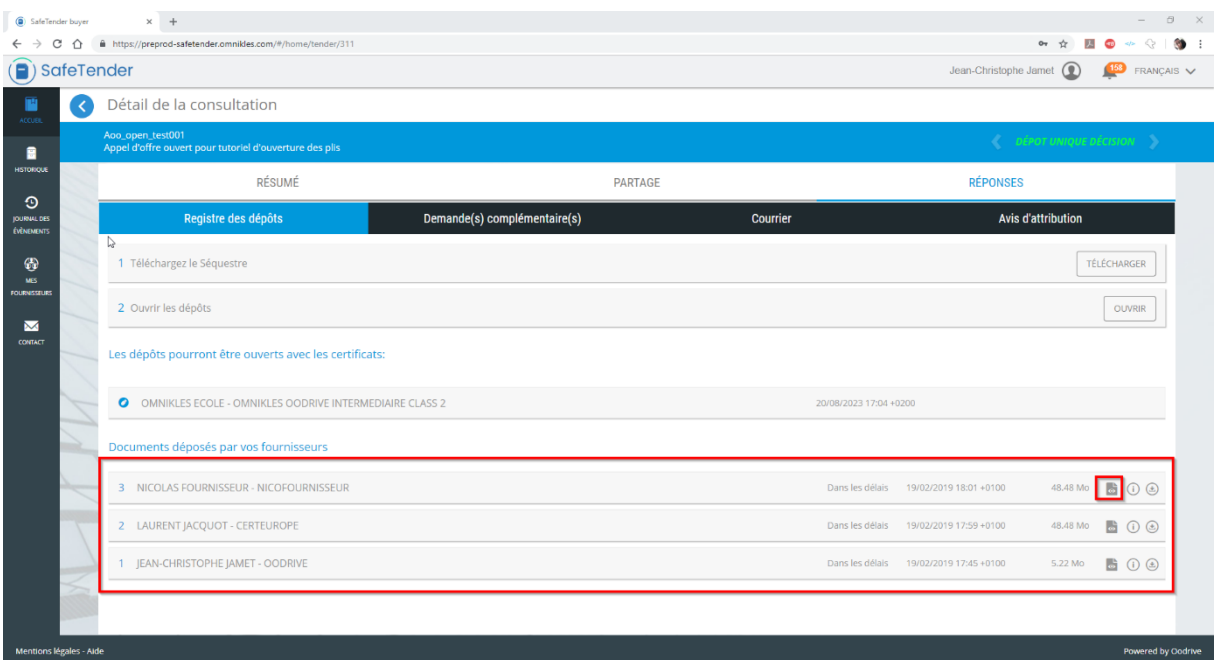

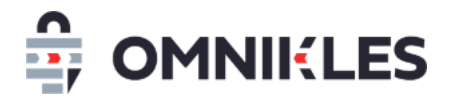

## <span id="page-13-0"></span>**3 RETROUVER LES PLIS OUVERTS AVEC JAVA**

1- A l'endroit où est enregistré le séquestre, se trouve désormais un dossier *receivership\_X\_X\_X\_X* contenant vos plis décryptés.

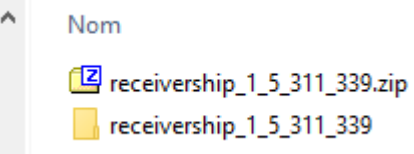

2- Sous le dossier *receivership\_X\_X\_X\_X* se trouvent autant de dossiers *pli\_X\_X\_X\_X\_X* qu'il y a de plis déposés.

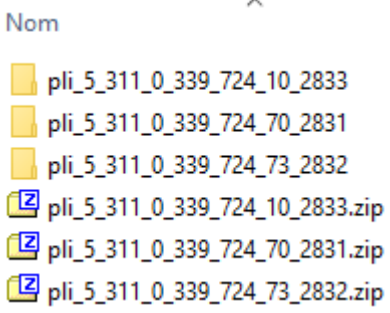

3- A l'intérieur de chaque dossier pli, se trouve un fichier ZIP dont le nom de fichier commence par le nom d'utilisateur ayant fait le dépôt puis le nom de l'entreprise, puis un identifiant de pli interne.

Nom

DUPONT\_FOURNISSEUR\_318\_enveloppe\_decrypte.zip

enveloppe.key.p7m

enveloppe\_zip.crypt

4- Pour visualiser le contenu de la réponse, ouvrir le fichier ZIP à ce niveau.

## <span id="page-13-1"></span>**4 VISUALISER LES ATTESTATIONS ET CERTIFICATS**

La visualisation des attestations se fait dans le sous-onglet **DECISION** de l'onglet **DEPOT**.

Pour chacune des entreprises ayant effectué un dépôt, il est possible d'afficher les attestations fiscales, sociales, ainsi que les certificats.

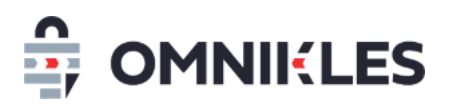

Ces documents sont transmis par l'AIFE (Agence pour l'(Informatique Financière de l'Etat), pour cette raison ils peuvent être absents si l'AIFE ne les a pas mis à disposition. Il est dans ce cas plus prudent de les demander directement aux entreprises.

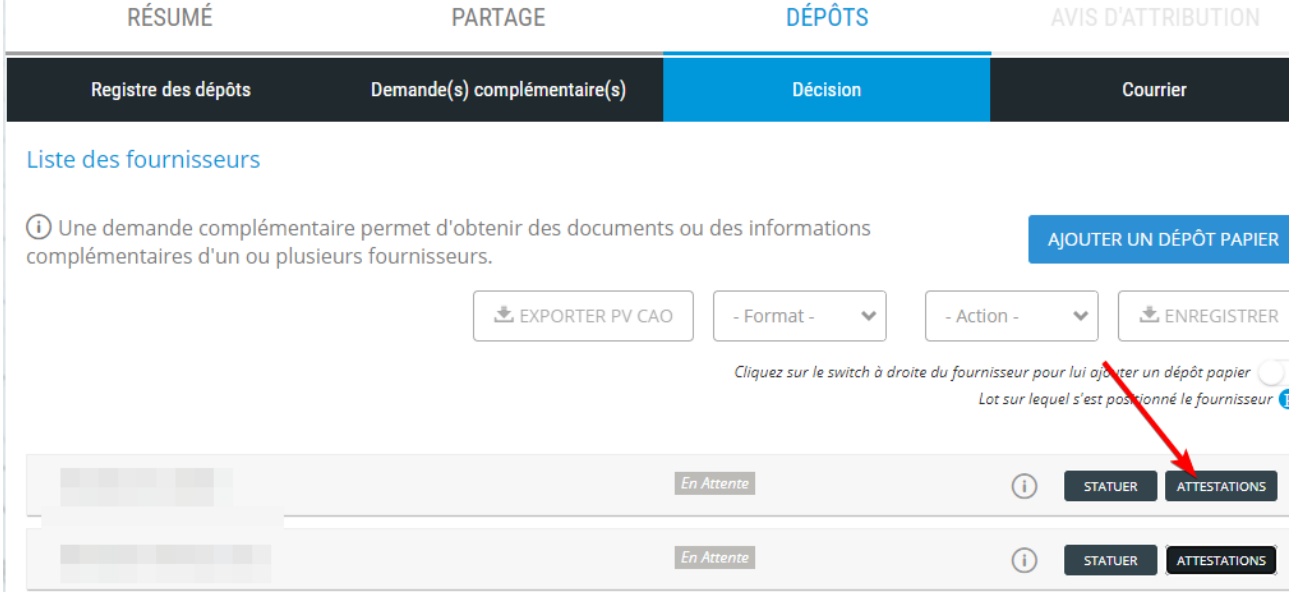

Selon les accords passés avec le gestionnaire du portail , ce bouton des attestations peut ne pas apparaitre.

## <span id="page-14-0"></span>**5 SELECTIONNER LES ATTRIBUTAIRES**

Pour sélectionner les attributaires, se rendre dans la procédure, puis suivre les étapes cidessous :

- 1. Cliquer sur **DEPOTS**
- 2. Cliquer sur **DECISION**. La liste des dépôts s'affiche pour chaque lot et chacun des fournisseurs ayant déposé.

Pour prendre les décisions deux possibilités :

- Pour chaque entreprise et chaque lot : cliquer sur le bouton *STATUER* (3), une fenêtre s'ouvre pour attribuer ou pas le lot à l'entreprise.
- Ou filtrer par entreprise (4) et/ou par lot (5) et prendre une décision groupée (6) et enfin cliquer sur le bouton *ENREGISTRER* pour que l'attribution ou la non-attribution soit enregistrée sur l'ensemble du filtre

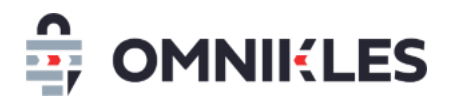

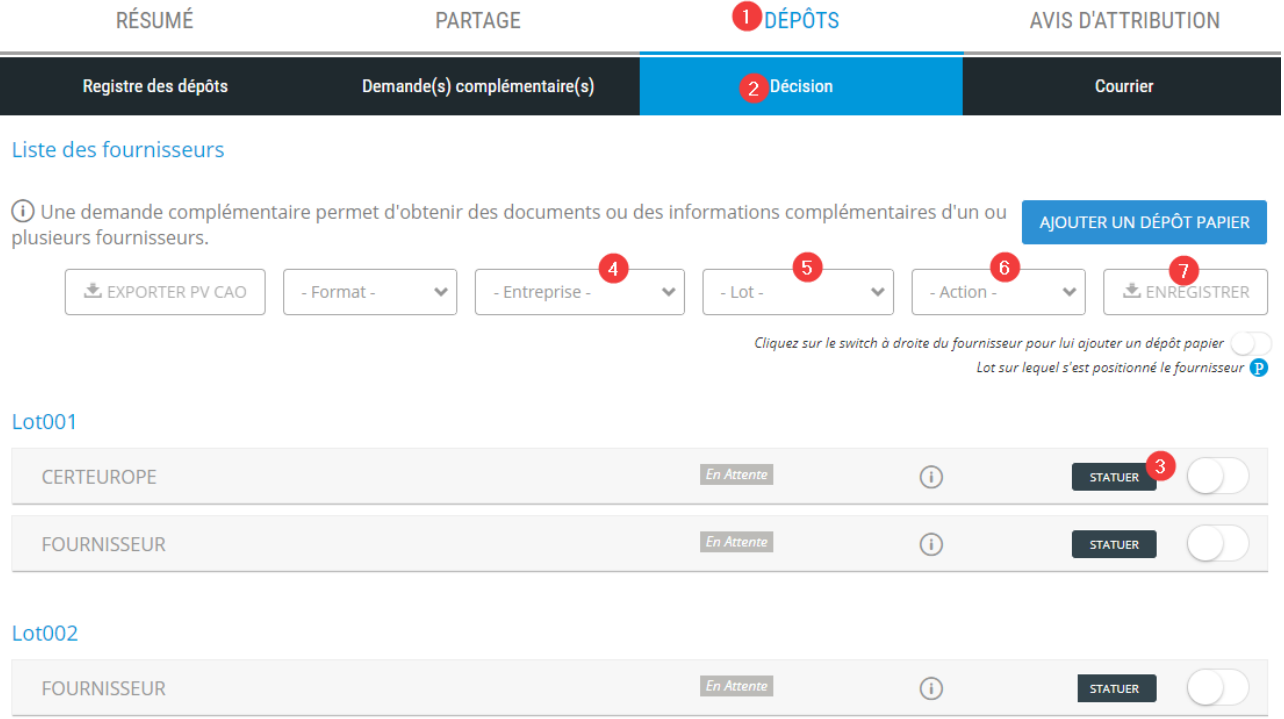

## <span id="page-15-0"></span>**6 DEMANDES COMPLEMENTAIRES / GERER LES NEGOCIATIONS**

#### <span id="page-15-1"></span>**6.1 Créer une demande complémentaire**

Suite à l'ouverture des plis, les demandes complémentaires aux fournisseurs et les négociations doivent passer par le module **Demande complémentaire** en se rendant sur la procédure.

- 1- Dans la procédure, cliquer sur *Dépôt*
- 2- Cliquer sur le sous-onglet *Demande(s) complémentaire(s)*
- 3- Cliquer sur le bouton *Créer une demande complémentaire*

#### Détail de la consultation ouverture1lot test ouverture lot unique **DEPÔTS** RÉSUMÉ **PARTAGE AVIS D'ATTRIBUTION** 2<br>Demande(s) complémentaire(s) Registre des dépôts **Décision** Courrier (i) Une demande complémentaire permet d'obtenir des documents ou des CRÉER UNE DEMANDE COMPLÉMENTAIRE informations complémentaires d'un ou plusieurs fournisseurs. EXPORTER LES DEMANDES COMPLÉMENTAIRES [www.omnikles.com](file:///C:/Users/y.lechat/Documents/PRODUITS/20%20-%20OMNIKLES/SAFETENDER/10%20-%20MANUELS/FRANCAIS/www.omnikles.com)

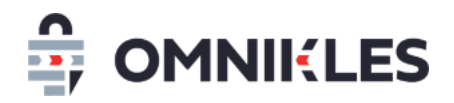

- 4- Renseignez l'objet de la demande/négociation : **cette information sera visible du fournisseur** auquel s'adresse cette demande ou cette négociation
- 5- Renseigner éventuellement une note interne qui ne sera visible que du côté acheteur. **Il est possible à ce niveau d'indiquer les fournisseurs concernés par la demande afin qu'ils apparaissent dans le tableau des demandes.**
- 6- Cliquer sur *OK*

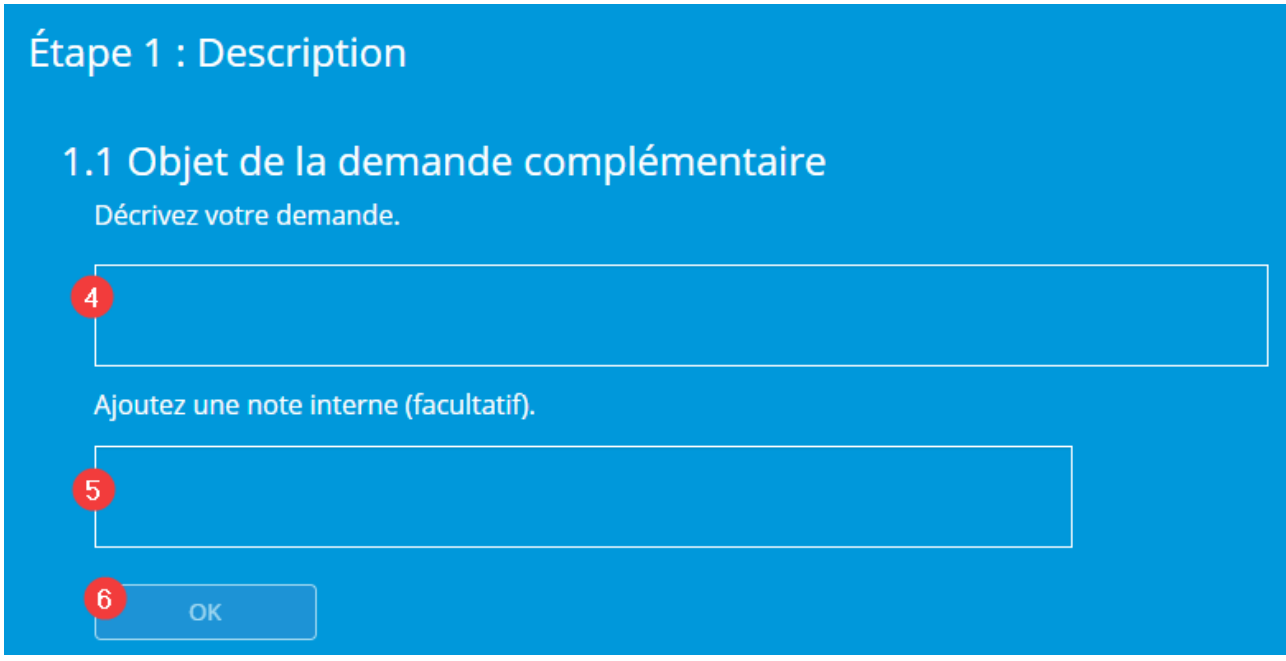

- 7- Indiquer la date et l'heure limite pour la réponse du fournisseur. Passé cette date et cette heure, le fournisseur ne pourra plus déposer de réponse.
- 8- Cliquer sur *OK*

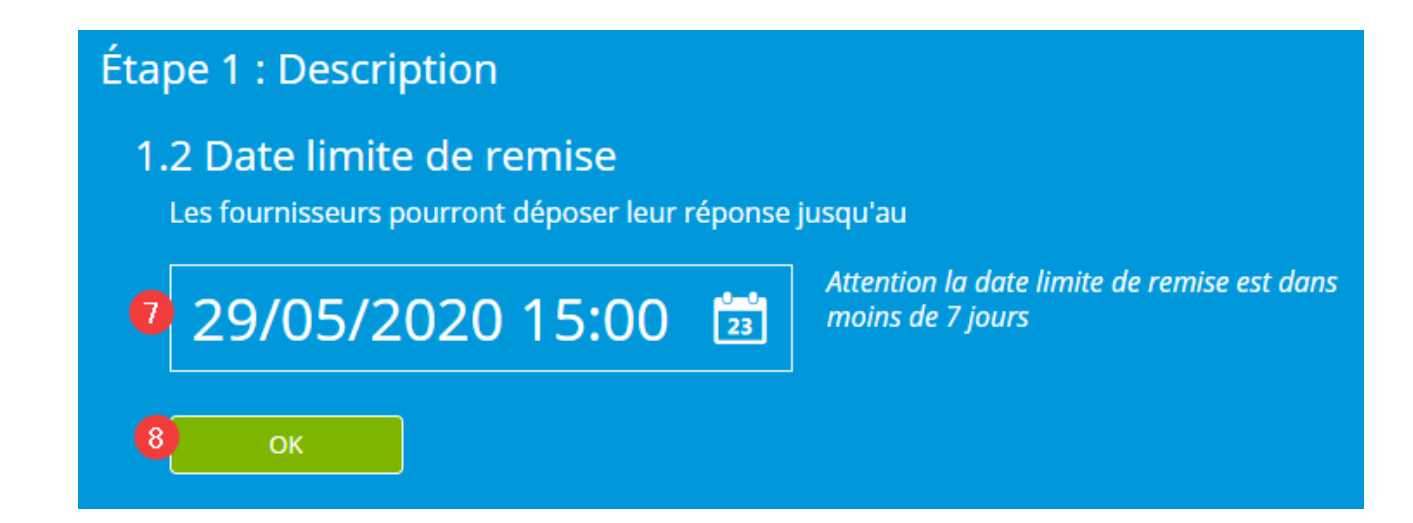

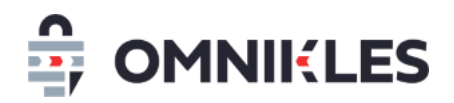

9- Ajouter le ou les documents associés à la demande complémentaire ou négociation. Au moins un document est obligatoire. Tous les types de fichiers sont autorisés. Plusieurs fichiers peuvent être transmis au fournisseur.

**En revanche, le fournisseur ne pourra transmettre qu'un seul fichier.** Si le fournisseur souhaite répondre à la demande avec plusieurs fichiers, il devra les compresser au format ZIP.

- 10- Il est possible de vérifier que les documents sont corrects en téléchargeant chaque document
- 11- Un document incorrect peut être supprimé tant que la demande n'a pas été transmise au fournisseur
- 12- Cliquer sur *OK*

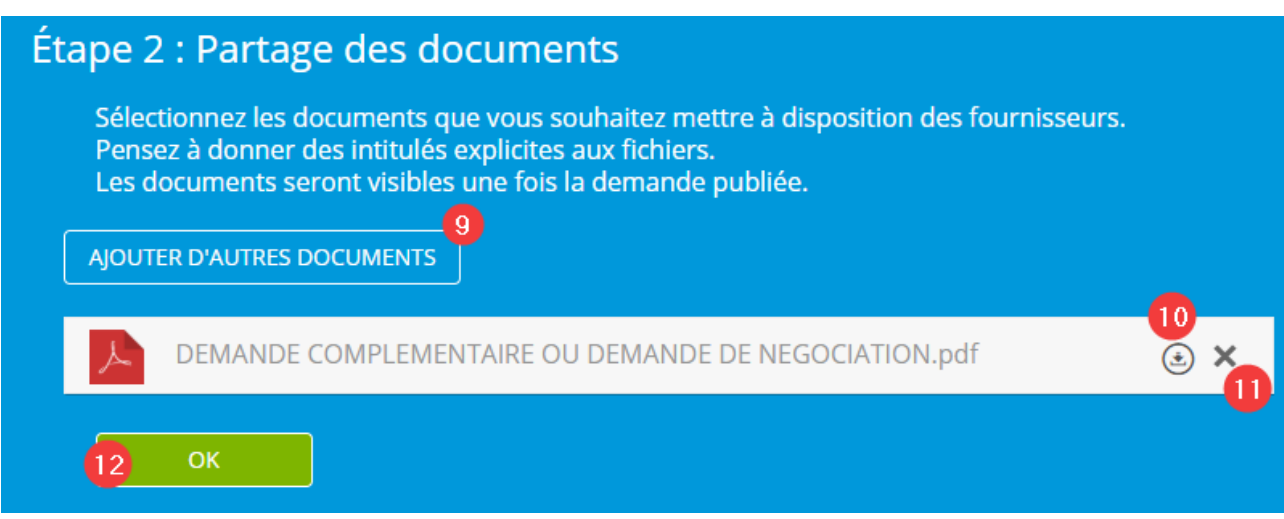

- 13- Sélectionner le ou les fournisseurs qui pourront recevoir cette demande. Si la coche est verte, le fournisseur est sélectionné.
- 14- Certains noms d'entreprise étant similaires, il est possible de vérifier le SIRET associé à l'entreprise en positionnant la souris sur le signe

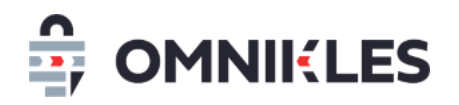

15- Quand les entreprises ont été sélectionnées, cliquer sur *OK*

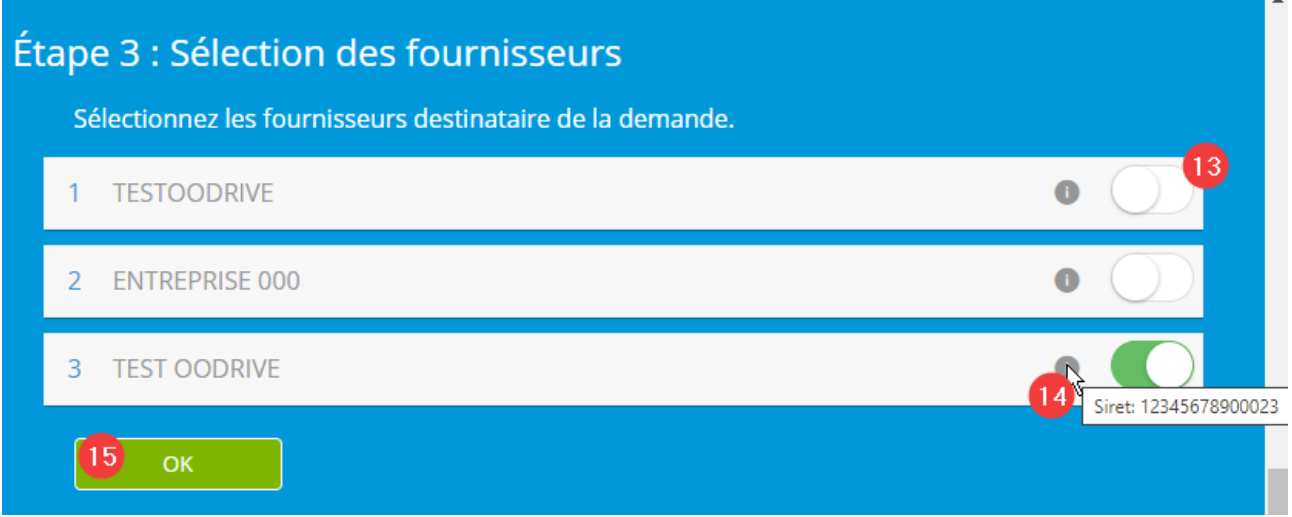

16- Cliquer sur *PUBLIER* si vous souhaitez transmettre la demande aux fournisseurs, ou sur *NE*  PAS PUBLIER pour sauvegarder la demande sans la transmettre aux fournisseurs. Vous pourrez revenir dessus et l'envoyer dans un second temps.

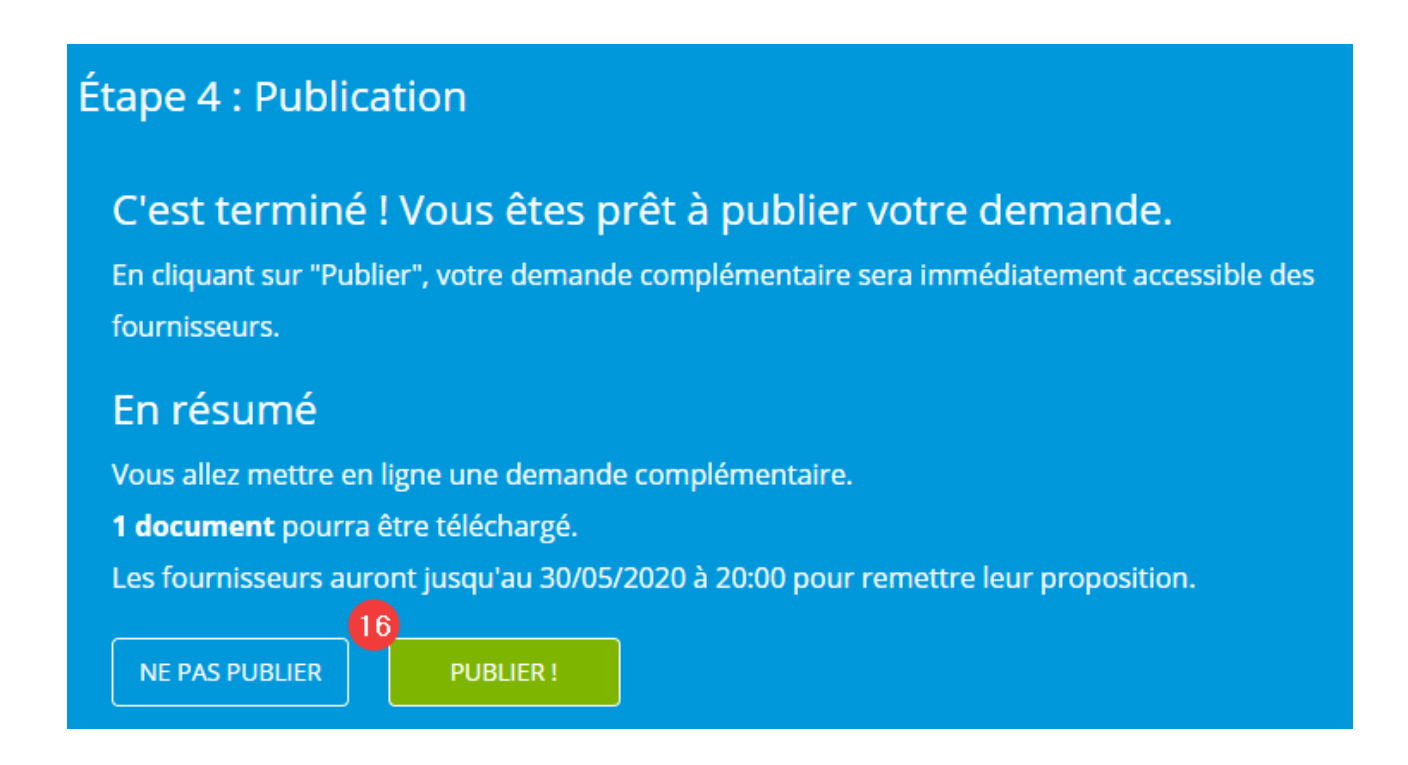

Quand la demande est publiée, celle-ci est transmise au fournisseur. Il n'est alors plus possible de la modifier ou la supprimer.

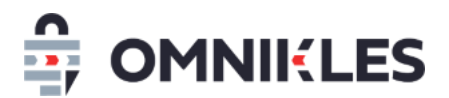

#### <span id="page-19-0"></span>**6.2 Modifier ou supprimer une demande**

Tant qu'une demande n'a pas été publiée, c'est-à-dire transmise aux fournisseurs, il est possible de la modifier ou de la supprimer en se rendant dans la demande, puis cliquer sur le bouton *Supprimer*  en bas à droite de la demande.

Une fois que la demande est transmise au fournisseur, il n'est plus possible ni de la modifier, ni de la supprimer

#### <span id="page-19-1"></span>**6.3 Visualiser les demandes**

Les demandes faites aux fournisseurs apparaissent sous forme d'un tableau avec les informations suivantes :

- Date de création de la demande
- Objet de la demande vu par les fournisseurs et les acheteurs
- Note interne, vu uniquement par les acheteurs.
- Date de publication (transmission de la demande aux fournisseurs)
- Date limite de réponse pour le fournisseur
- Statut de la demande (en préparation ou publiée)
- Le nombre de réponses reçues par rapport au nombre de fournisseurs sollicités pour cette demande.

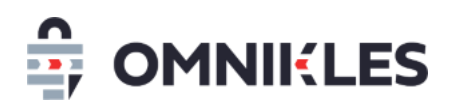

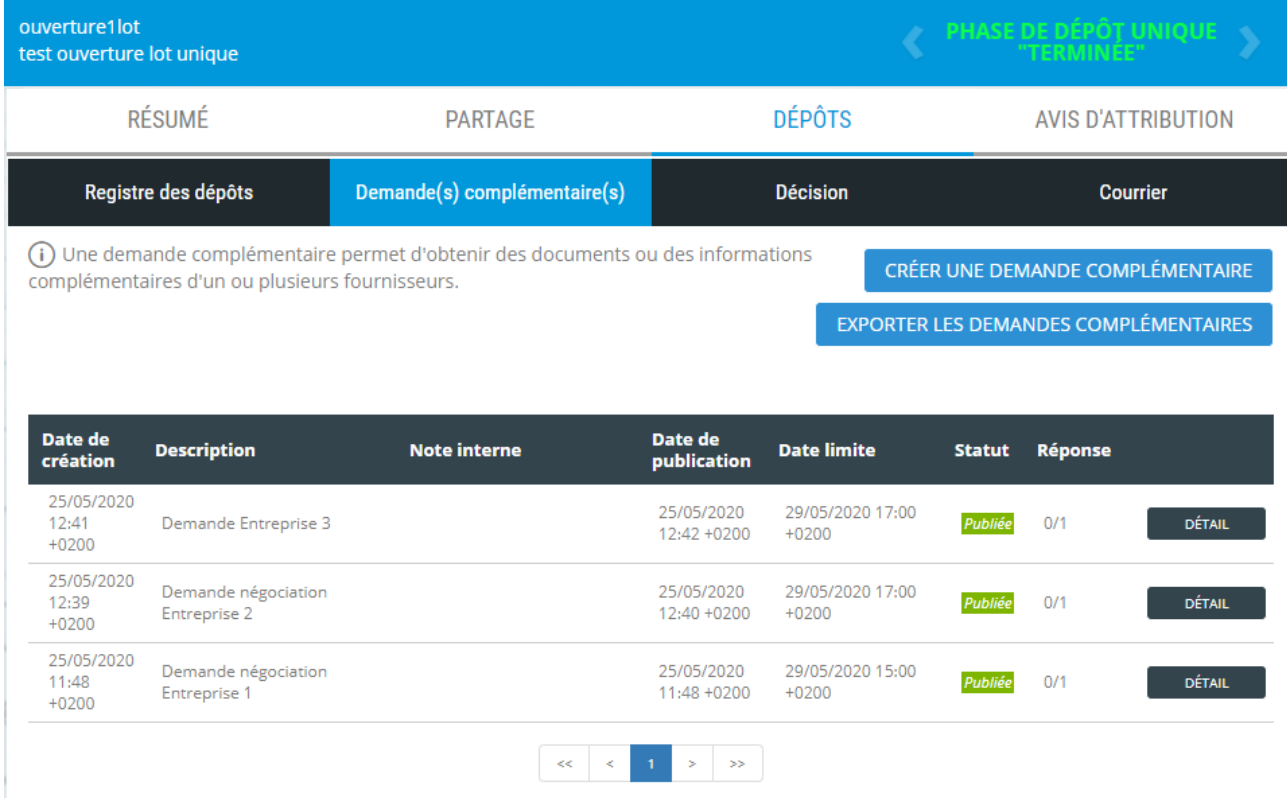

Remarques : le nom des fournisseurs sollicités n'apparait pas car il peut y en avoir plusieurs pour une même demande. Le nom du fournisseur apparait dans le détail de la demande complémentaire.

#### <span id="page-20-0"></span>**6.4 Visualiser le détail d'une demande**

Le détail de la demande peut être affiché en cliquant sur *DETAIL* au niveau de la demande (cf. paragraphe précédent).

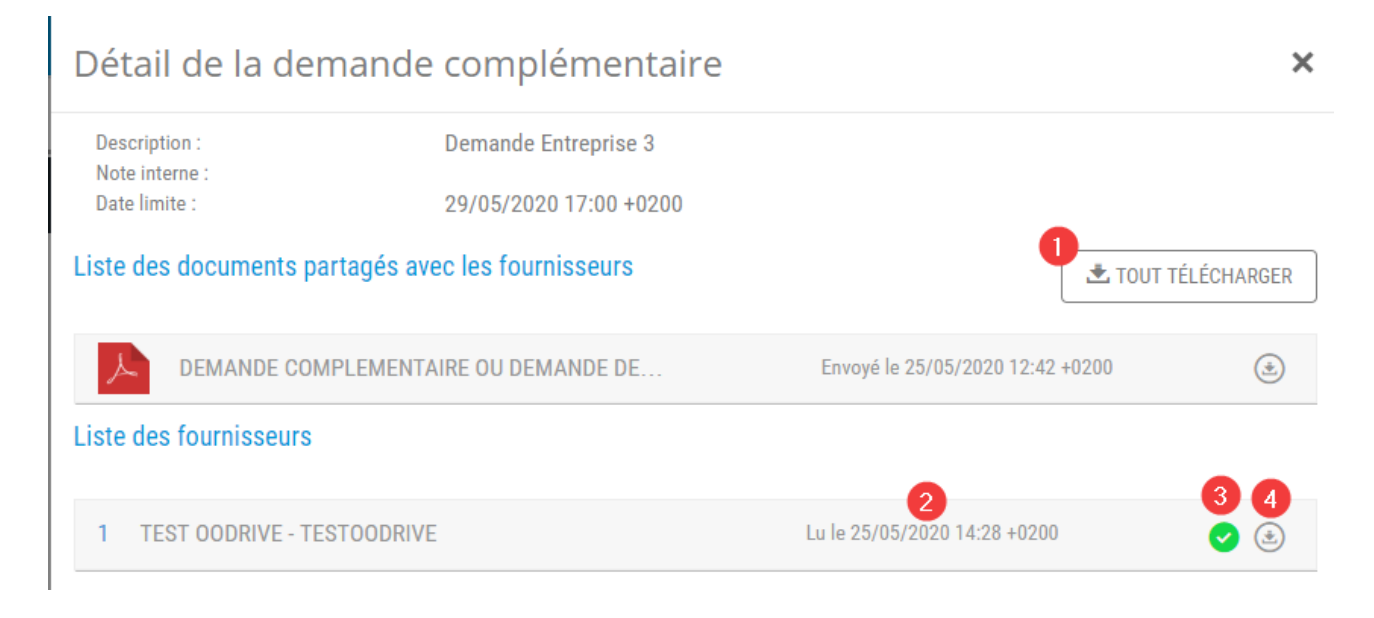

Le détail de la demande complémentaire s'affiche, il est possible de :

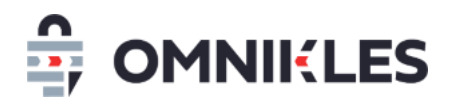

1- Télécharger tous les fichiers transmis au fournisseur dans le cadre de cette demande

Pour chaque fournisseur sollicité dans cette demande :

- 2- Si le fournisseur a répondu : la date et heure de la réponse
- 3- Une coche indique si le fournisseur a répondu (coche verte) ou pas (coche grise)
- 4- Si le fournisseur a répondu, la possibilité de télécharger la réponse en cliquant sur l'icône  $\circledast$

#### <span id="page-21-0"></span>**6.5 Exporter les demandes**

Les demandes d'une procédure peuvent être exportées dans un fichier au format Excel.

#### <span id="page-21-1"></span>**7 ENVOI DE COURRIERS SUR LA MESSAGERIE SECURISEE**

Il est possible de transmettre des courriers aux fournisseurs par la messagerie sécurisée de la plateforme.

Attention : il est impossible pour un fournisseur de répondre à un courrier.

#### <span id="page-21-2"></span>**7.1 Création d'un courrier**

- 1- Dans la procédure, cliquer sur *DEPÔTS*
- 2- Cliquer dans le sous-onglet *COURRIER*

#### 3- Cliquer sur *CREER UN COURRIER*

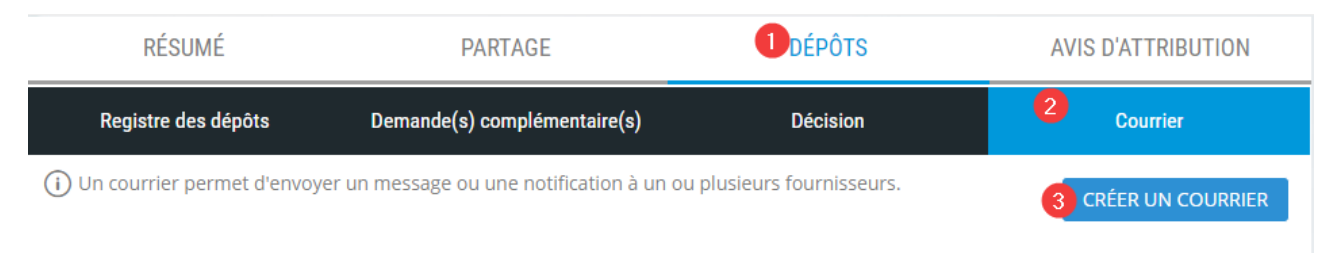

4- Renseigner l'objet du courrier. **Cet objet sera visible par l'acheteur et les fournisseurs**

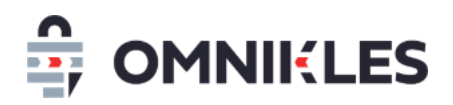

- 5- Renseigner la note interne. Cette note sera visible uniquement par l'acheteur. Il est possible d'indiquer ici le type de courrier (notification, rejet…) et les entreprises concernées par le courrier.
- 6- Cliquer sur *OK*

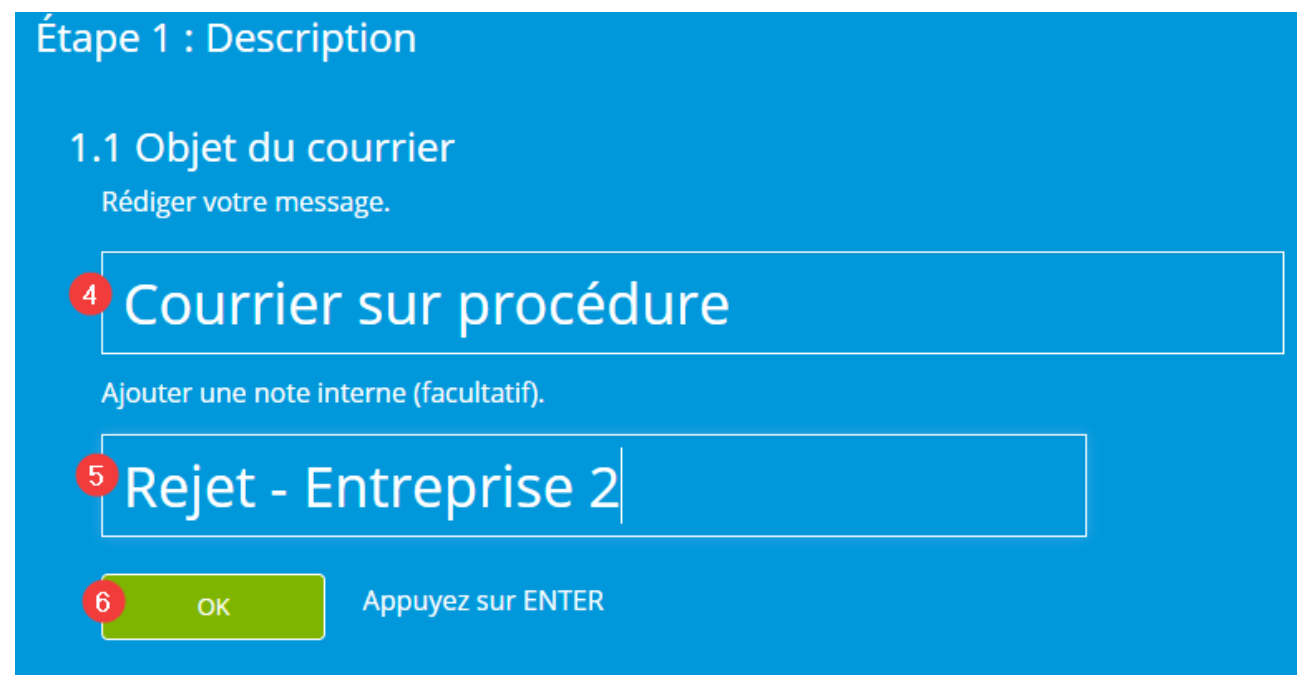

- 7- Indiquer la date limite de retrait du courrier pour le fournisseur. Passé cette date, le fournisseur n'aura plus accès au courrier.
- 8- Cliquer sur *OK*

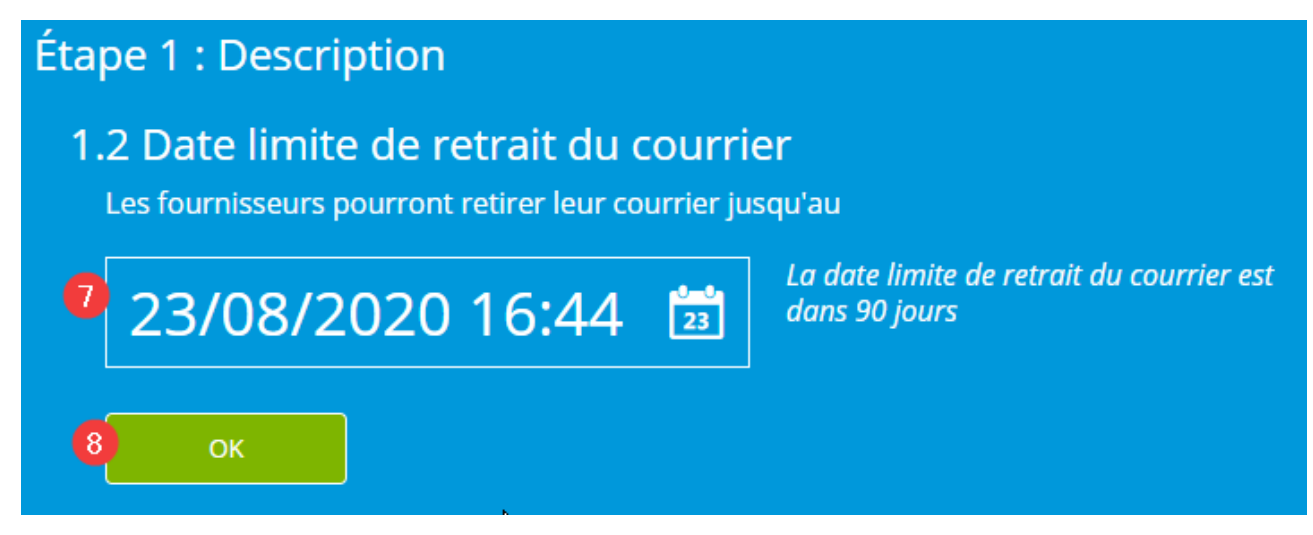

9- Ajouter les documents qui constituent le courrier. Tous les types de format de fichier sont acceptés.

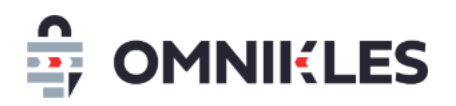

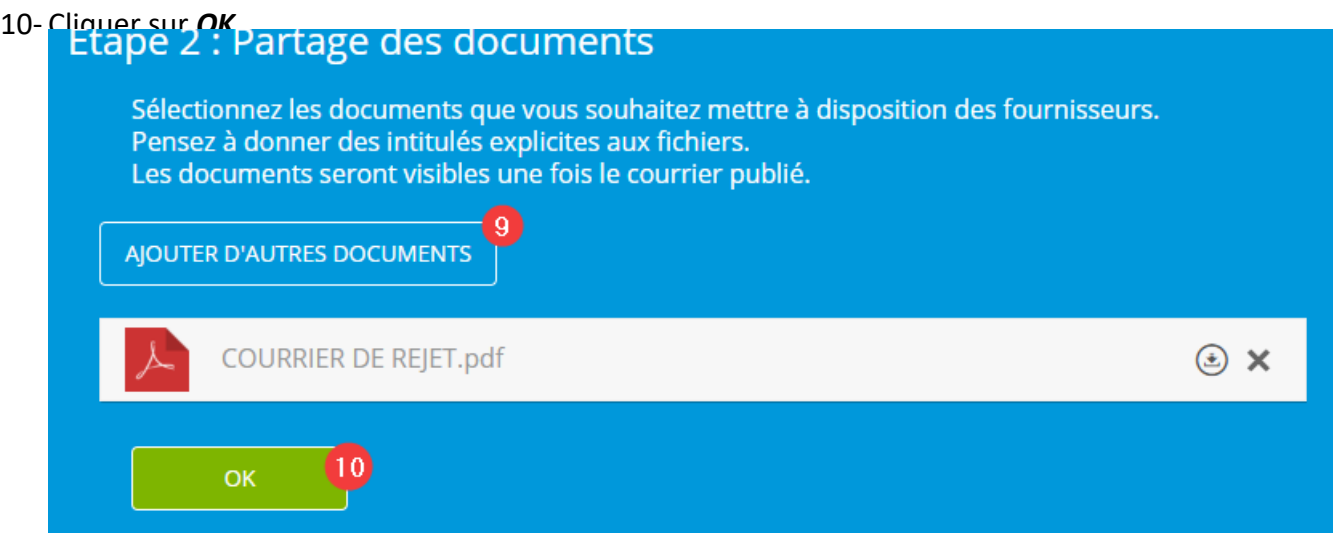

- 11- Sélectionner les fournisseurs auxquels s'adressent le courrier
- 12- Il est possible de visualiser le SIRET de l'entreprise en positionnant la souris sur le sigle
- 13- Cliquer sur *OK*

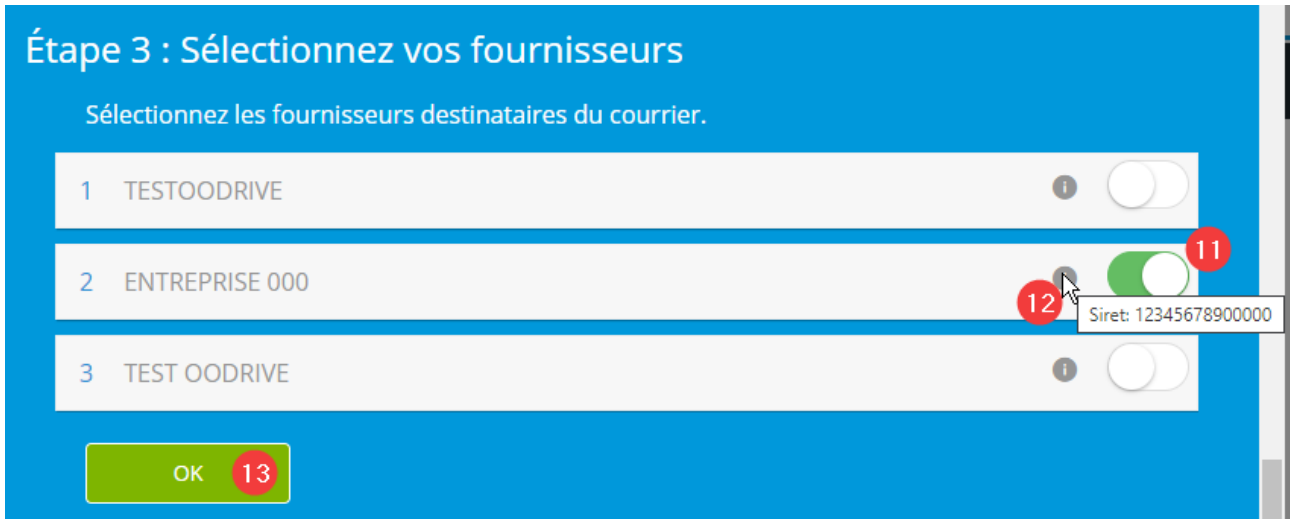

14- Cliquer sur *PUBLIER* pour publier et transmettre le courrier aux fournisseurs, cliquer sur *NE*  PAS PUBLIER pour enregistrer le courrier sans envoi aux fournisseurs. Il est ensuite possible

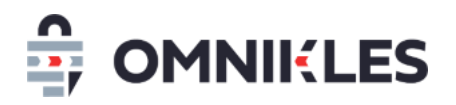

de revenir sur le courrier pour le modifier, le supprimer et le publier.

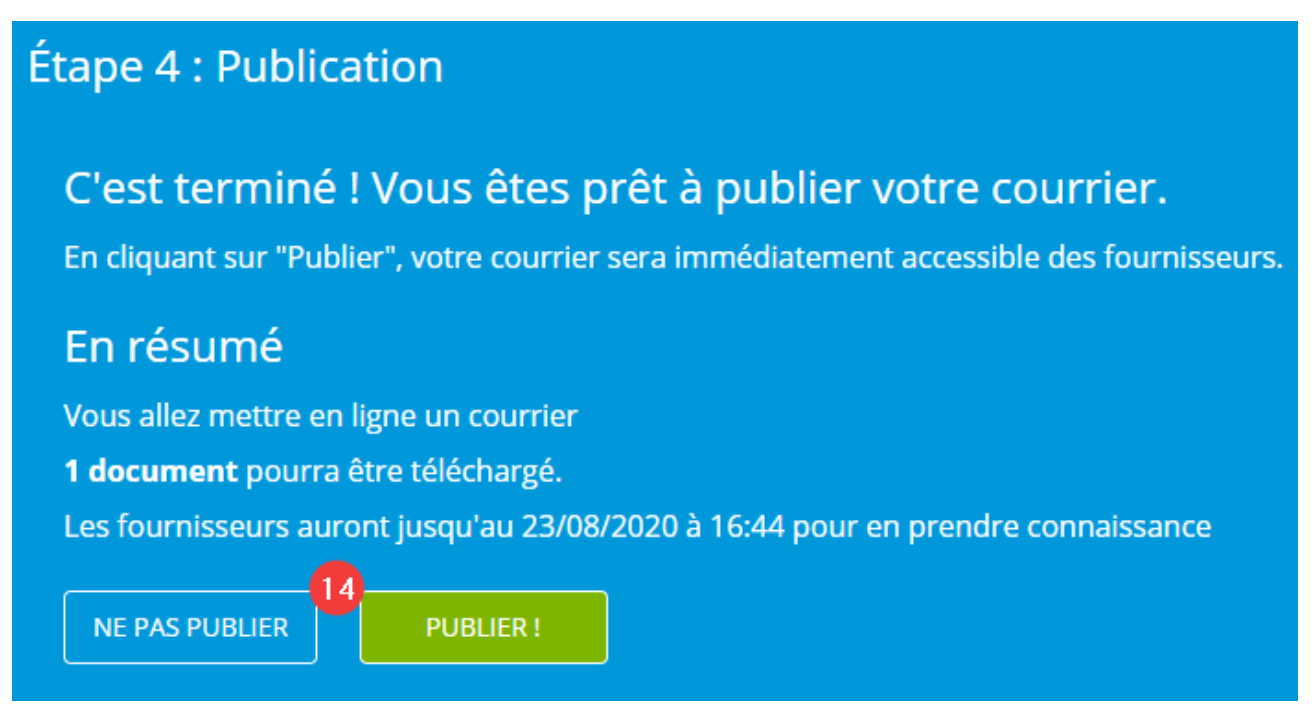

#### <span id="page-24-0"></span>**7.2 Modifier ou supprimer un courrier**

Tant qu'un courrier n'a pas été publié, c'est-à-dire transmis aux fournisseurs, il est possible de le modifier ou le supprimer en se rendant dans le courrier, puis cliquer sur le bouton *Supprimer* en bas à droite du courrier.

Une fois que le courrier est transmis au fournisseur, il n'est plus possible ni de le modifier, ni de le supprimer

#### <span id="page-24-1"></span>**7.3 Visualiser les courriers**

Les courriers aux fournisseurs apparaissent sous forme d'un tableau avec les informations suivantes :

- Date de création du courrier
- Objet du courrier vu par les fournisseurs et les acheteurs
- Note interne, vu uniquement par les acheteurs.
- Date de publication (transmission du courrier aux fournisseurs)
- Date limite de retrait par les fournisseurs

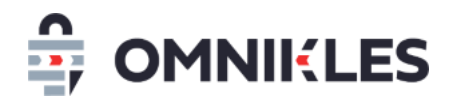

- Statut du courrier (en préparation ou publié)
- Le nombre de lectures par rapport au nombre de fournisseurs ayant reçu le courrier. Par exemple 1/3 indique qu'un seul fournisseur a lu le courrier sur les 3 fournisseurs auxquels s'adresse le courrier.

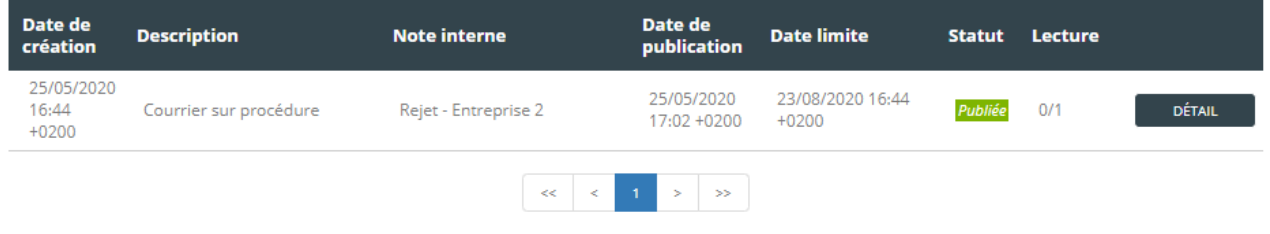

#### <span id="page-25-0"></span>**7.4 Visualiser le détail d'un courrier**

Le détail du courrier peut être affiché en cliquant sur *DETAIL* au niveau du tableau des courriers (cf. paragraphe précédent).

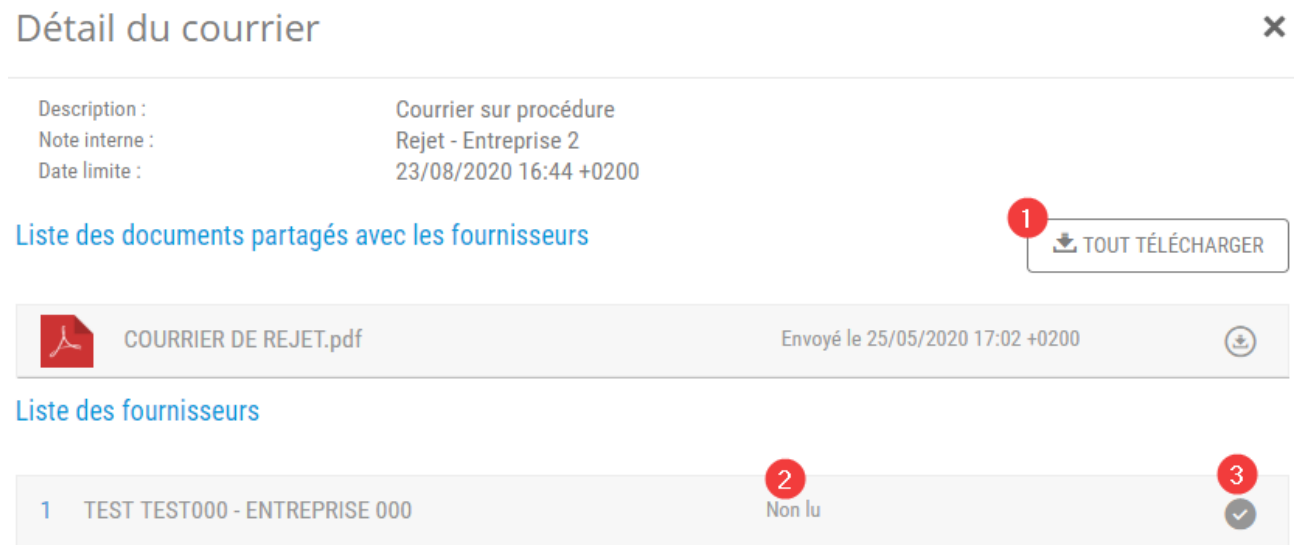

Le détail de la demande complémentaire s'affiche, il est possible de :

1- Télécharger tous les fichiers transmis aux fournisseurs dans le cadre de cette demande

Pour chaque fournisseur sollicité dans cette demande :

- 2- Si le fournisseur a répondu : la date et heure de la réponse, ou la mention *Non lu* si le courrier n'a pas encore été lu.
- 3- Une coche indiquant si le fournisseur a lu le courrier (coche verte) ou pas (coche grise)

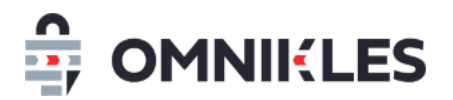

## <span id="page-26-0"></span>**8 CREER L'AVIS D'ATTRIBUTION**

Pour créer un avis d'attribution sur une procédure, il faut se rendre sur la procédure puis suivre les étapes ci-dessous :

- 1- Cliquer sur l'onglet *Avis d'attribution*
- 2- Cliquer sur le bouton *Créer un avis d'attribution*

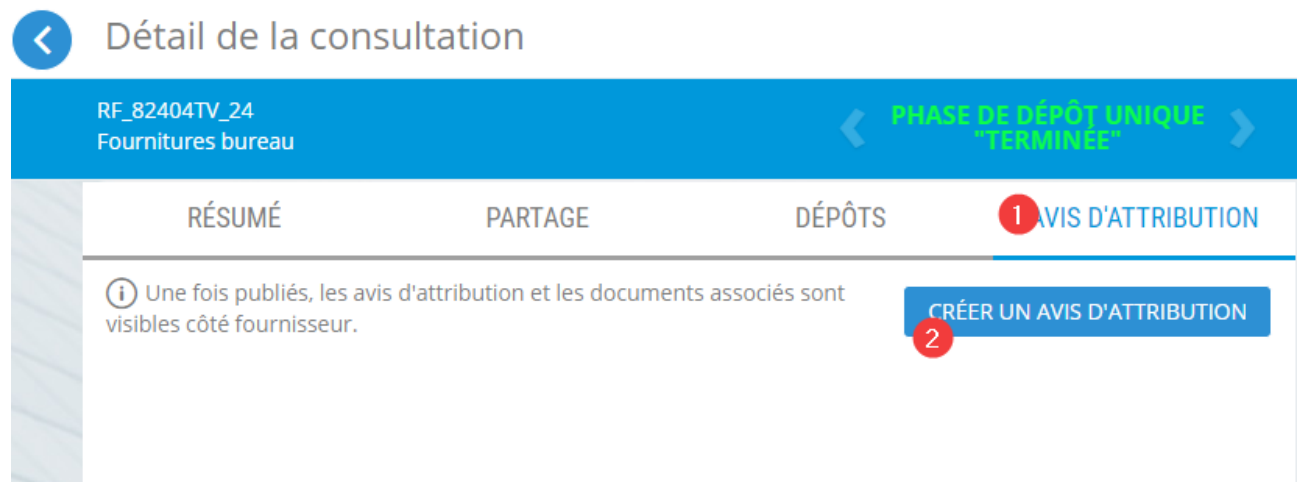

- 3- Indiquer la date limite désignant la date à laquelle l'avis n'apparaitra plus sur le portail d'achat côté fournisseur.
- 4- Cliquer sur le bouton *OK*

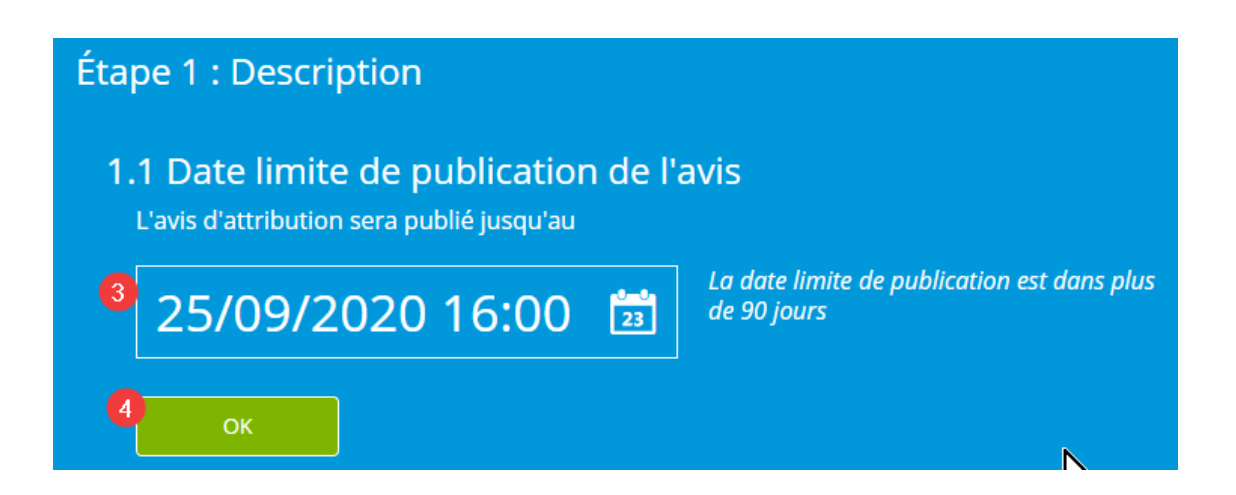

5- Sélectionnez le ou les documents qui constituent l'avis d'attribution. Au moins un document est obligatoire

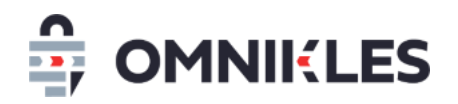

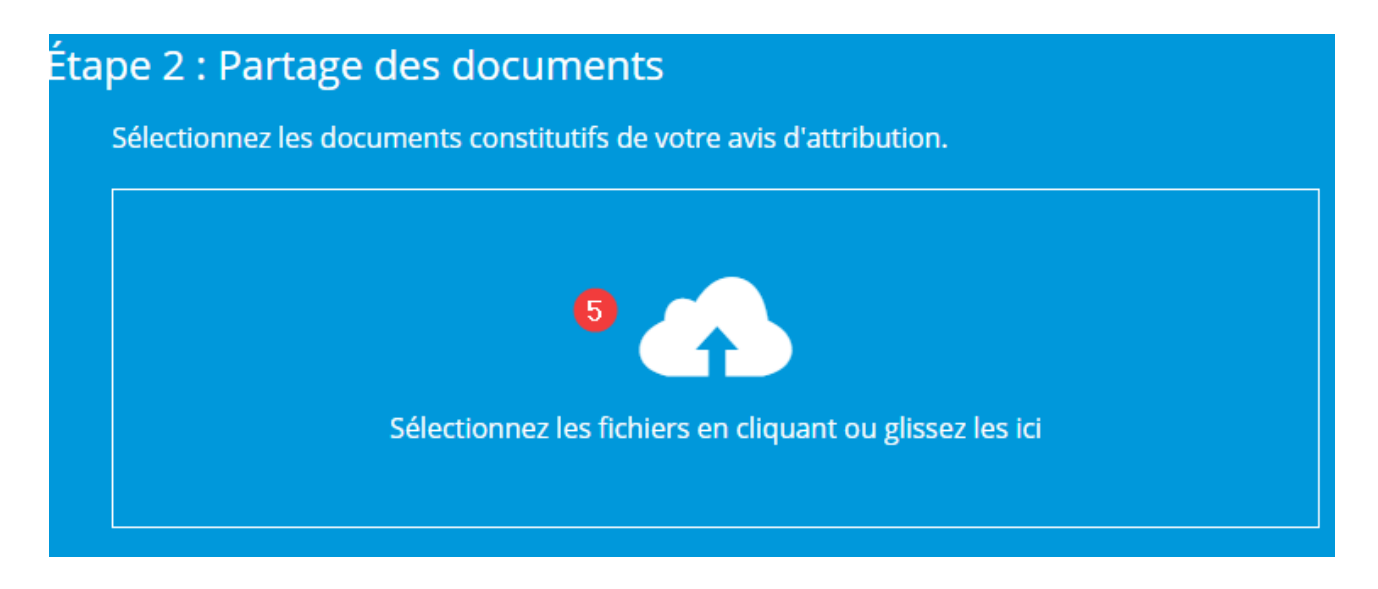

6- Une fois les documents chargés, cliquer sur le bouton *OK*

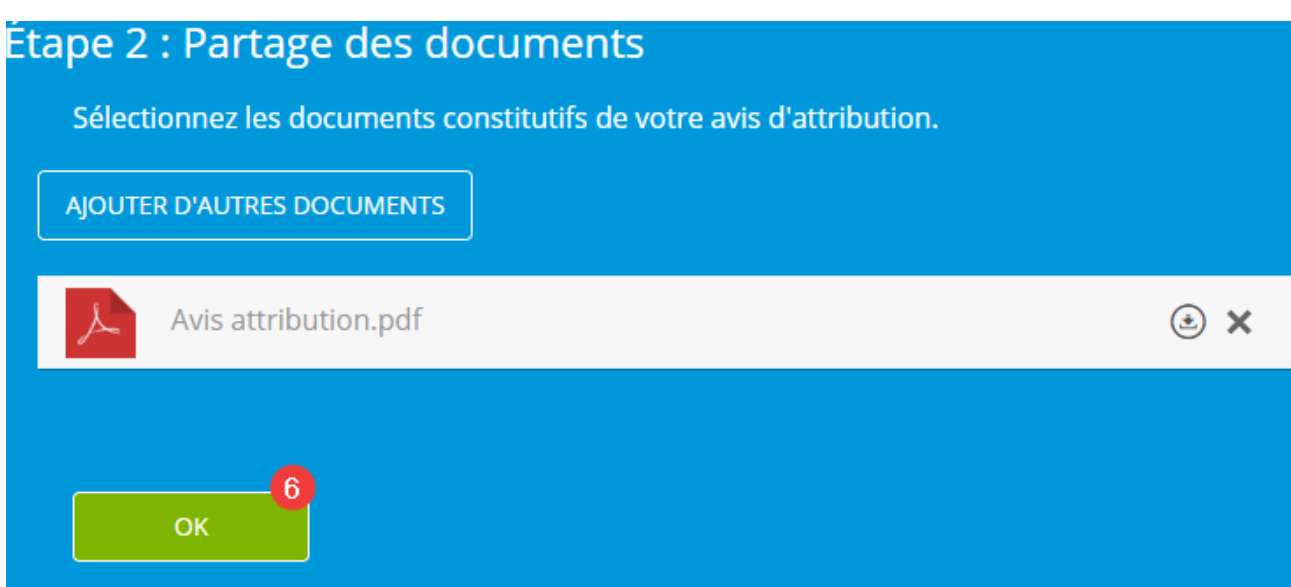

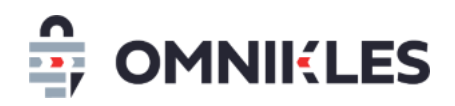

7- Cliquer enfin sur le bouton *PUBLIER* pour publier l'avis d'attribution

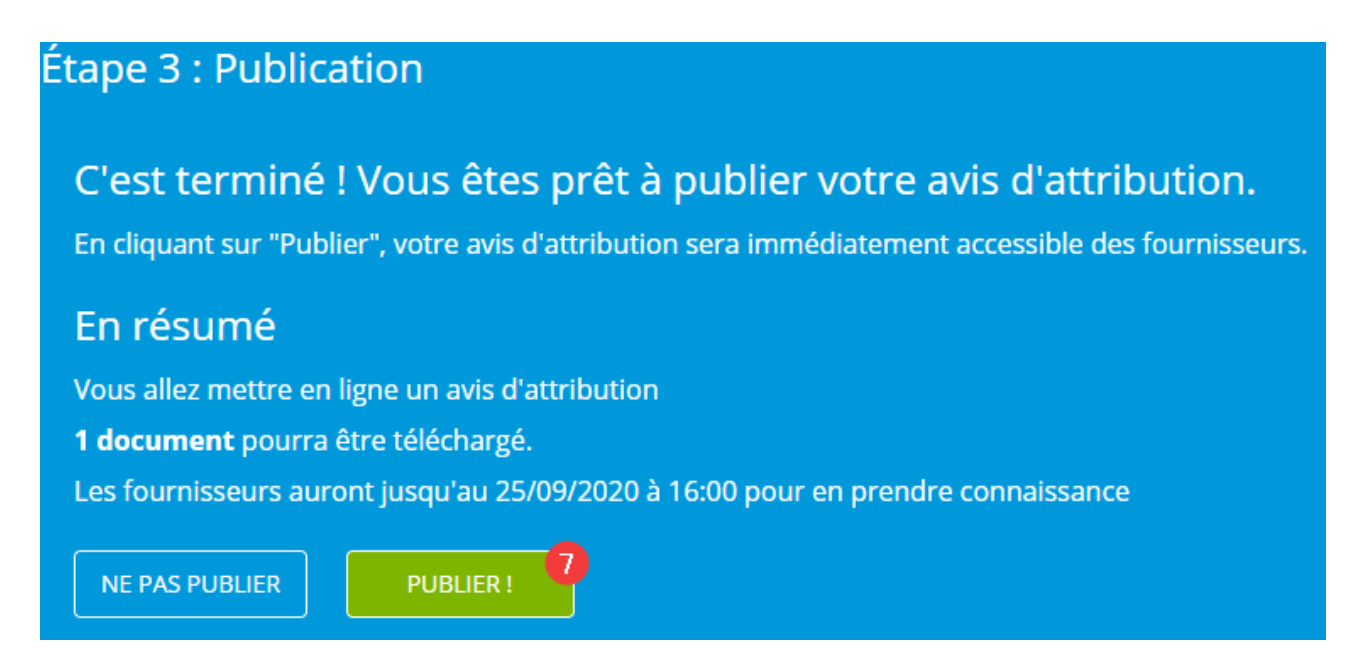

Attention : une fois publié, l'avis d'attribution reste visible des fournisseurs jusqu'à la date limite indiquée lors de la préparation.

Si vous ne souhaitez pas publier immédiatement l'avis d'attribution, vous le retrouverez sur la plateforme en vous rendant dans la procédure, puis en cliquant sur le bouton *MODIFIER UN AVIS D'ATTRIBUTION*

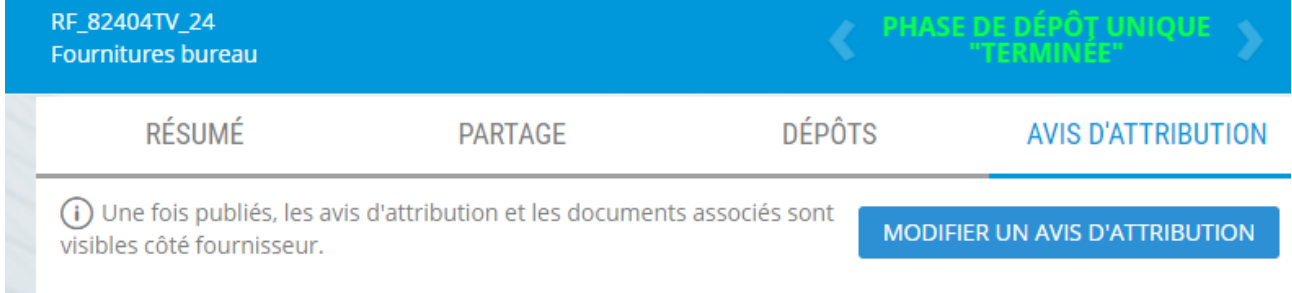

L'avis d'attribution sera affiché dans l'état où il se trouvait.